# **Magento 2 Vendor RMA Addon - User Guide**

by CedCommerce Docs - Products User Guides

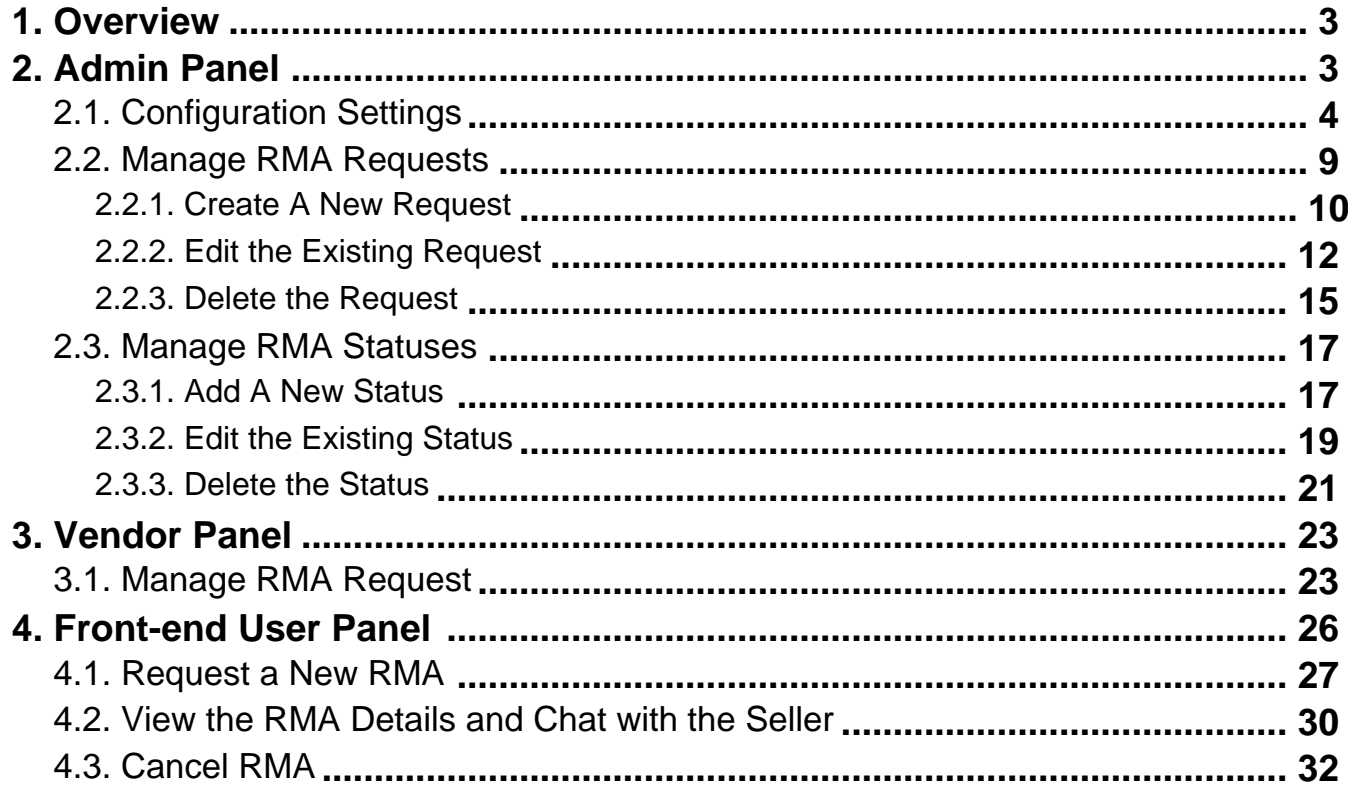

# <span id="page-2-0"></span>**1. Overview**

**Vendor RMA Addon**, developed by the CedCommerce for Magento® 2 provides a feature that enables the frontend users to return the products to either vendor or admin, whoever is the seller of the product. This add-on works only with the CedCommerce Multivendor Marketplace extension and the Vendor Order add-on. An administrator can handle RMA if a vendor fails to do so, and increase sites authentication.

RMA (**Return Merchandise Authorization**) is a part of the process of returning a product to receive a refund, get the product replaced, or get the product repaired during the warranty period defined by the admin.

If the customer has placed the order that contains the products of multiple vendors, and requests RMA for the complete order, then RMA splits to multiple requests, where each group contains the products of each vendor. Thus, any RMA request has products of only one vendor, whereas orders can have multi-vendor products in it. So the RMA handling and updates are grouped among the following three interfaces:

- Admin
- Vendor
- Front-end User

Since all the payments are received by the admin, and the admin transfers the amount to the respective vendors after deducting the commission, the refunded credit memo is generated in the admin panel on RMA creation. Admin can later on manually debit amount from vendor account for refunds, or can pay partial amount to the vendor.

#### **Key Features are as follows:**

- Supports multi-store and multi-website in Magento 2
- Supports multi-vendor returns
- Return Validity for products
- Dynamic order selection with various option
- RMA History with Filters and Pagination.
- Multi-Vendor Return Policy Content.
- The chat group contains vendor, admin, and the front-end users of the requested RMA.
- RMA updates are listed sequentially to show step by step progress RMA.

# **2. Admin Panel**

Admin can view all RMA requests and can create a new RMA for any completed order. Admin can update the status of the RMA. Admin can view all the chat details and reply in the chat group.

#### **Features Available to the Admin:**

- Admin can view all RMA requests and can create a new RMA for any completed order. Admin can update the status of the RMA. Administrator can view all chat details and reply in the chat group.
- Admin and buver both can receive notification mail.
- Admin can control Time Limit for RMA.

#### <span id="page-3-0"></span>**Admin can perform the following tasks:**

- Set up Configuration Settings(https://docs.cedcommerce.com/magento-2/magento-2-vendor-rma-addonuser-guide?section=configuration-settings-19)
- Manage RMA Requests(https://docs.cedcommerce.com/magento-2/magento-2-vendor-rma-addon-userguide?section=manage-rma-requests)
- Manage RMA Statuses(https://docs.cedcommerce.com/magento-2/magento-2-vendor-rma-addon-userguide?section=manage-rma-statuses)

# **2.1. Configuration Settings**

#### **To set up the configuration settings**

- 1. Go to the **Admin** panel.
- 2. On the left navigation bar, click the **MARKETPLACE** menu, and then click **Vendor Configuration**. The left navigation panel of the Configuration page appears as shown in the following figure:

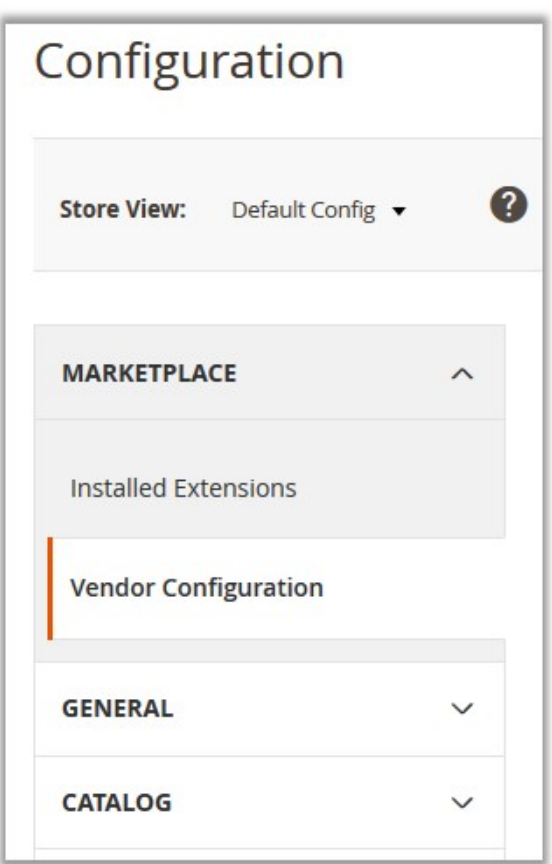

- 3. In the right panel, scroll down to the **Vendor RMA Configuration** tab, and then click the tab.
- 4. Under **Vendor RMA Configuration**, scroll down to the **General Settings** group.
	- The relevant fields under the **General Settings** group appear as shown in the following figure:

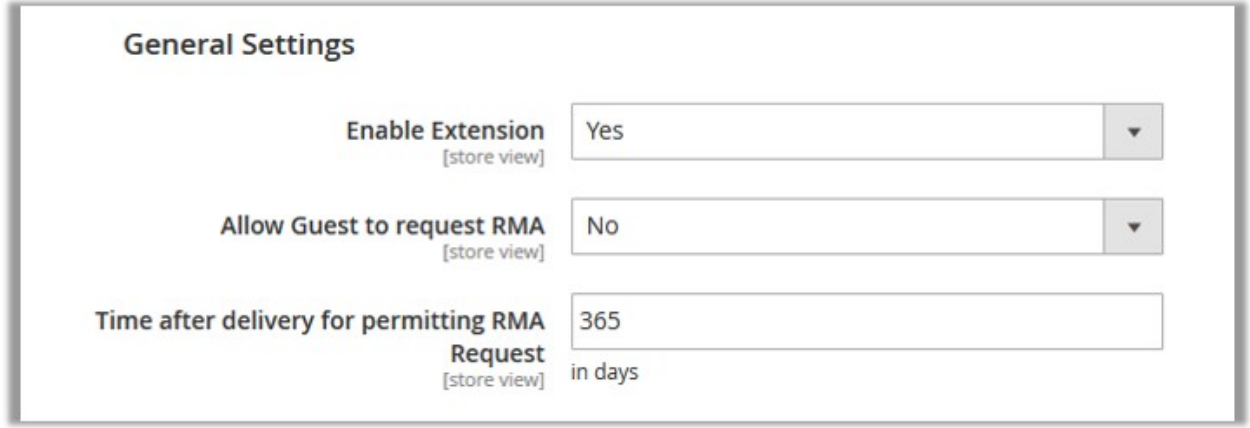

- 5. Under **General Settings**, do the following steps:
	- a. In the **Enable Extension** list, select **Yes** to enable the Vendor RMA features in Magento 2.
	- b. In the **Allow Guest to request RMA** list, select **Yes** to allow the guest users to request for RMA.
	- c. In the **Time after delivery for permitting RMA Request** box, **enter the** minimum period in a number of days.

The period such as warranty period for which an order is available for RMA after the period is over. 6. Scroll down to the **Mail Contacts** group.

The fields under the group appear as shown in the following figure:

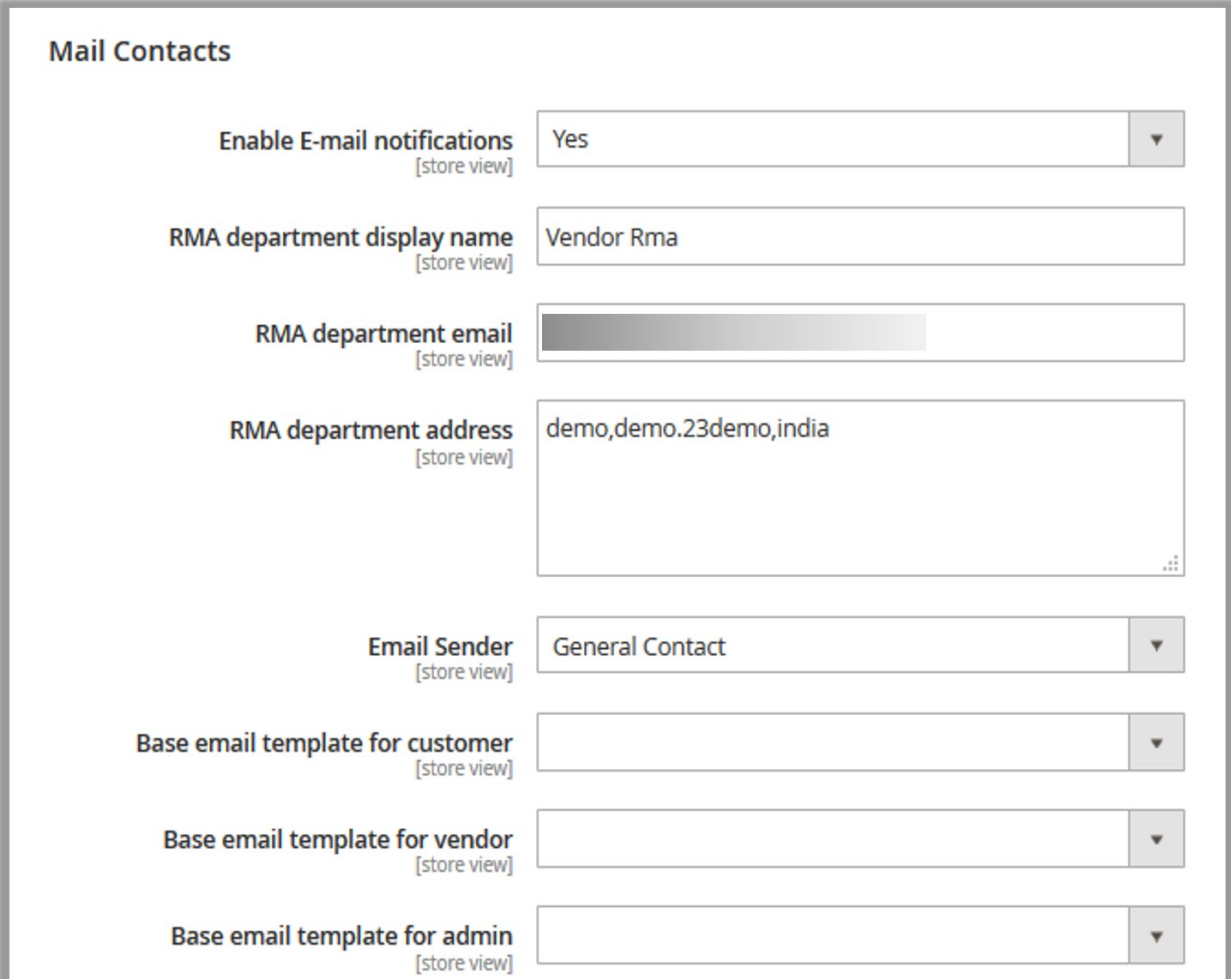

- 7. Under **Mail Contacts**, do the following steps:
	- a. In the **Enable Email notifications** list, select **Yes** so that the email notification is sent on RMA creation and updation.
	- b. In the **RMA department display name** box, enter the name of the RMA service department other than the alternative option of **Administrator**.
	- The provided name appears in the emails sent by the admin, available chats window, and so on.
	- c. In the **RMA department email** box, enter the email Id that the admin wants to use for sending and receiving emails on behalf of the RMA department.

d.

In the **RMA department address** box, enter the correspondence address of the RMA department.

e.

In the **Email sender** list, select the sender of the Email notifications.

f.

In the **Base email template for customer** list, select the available email template to send the emails to the customers regarding RMA creation.

g. In the **Base email template for vendor** list, select the available email template to send the emails to the vendors regarding RMA creation.

h.

In the **Base email template for admin** list, select the available email template to send the emails to the admin regarding RMA creation.

#### 8. Scroll down to the **Chat Contacts** group.

The fields under the group appear as shown in the following figure:

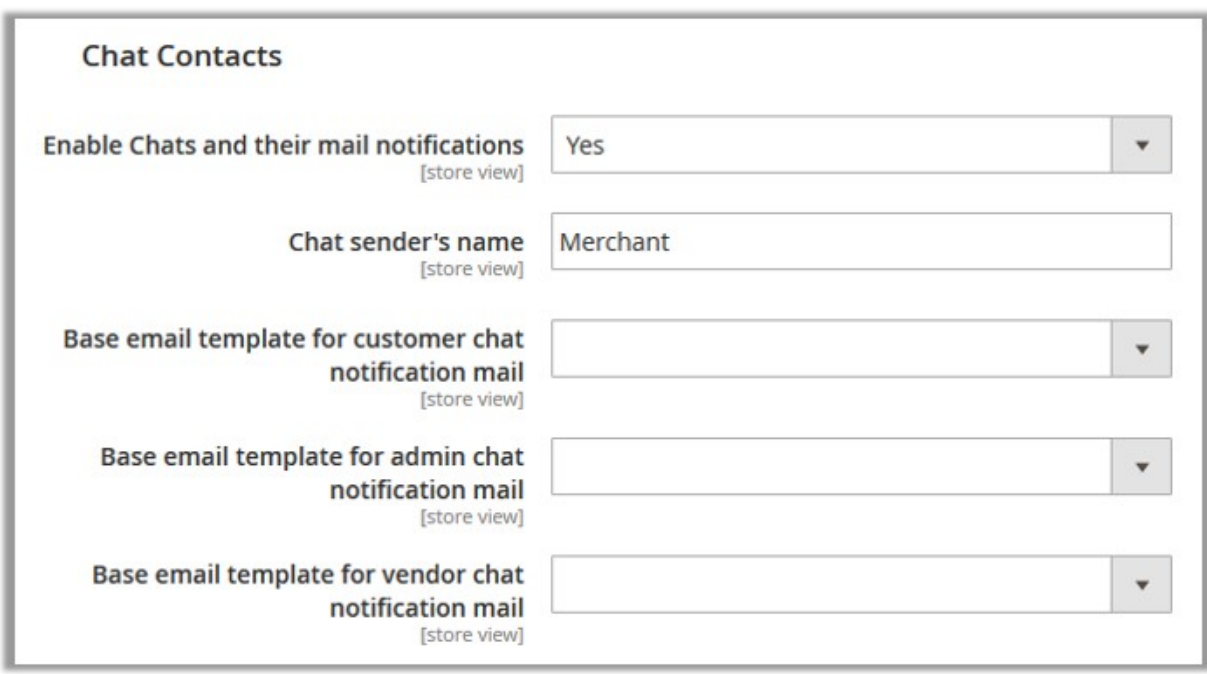

- 9. Under **Chat Contacts**, do the following steps:
	- a. In the **Enable Chats and their mail notifications** list, select **Yes** so that the chats and its email notification are sent on RMA creation and updation.
	- b. In the **Chat sender's name** box, enter the name of the chat messenger.
	- c. In the **Base email template for customer chat notification mail** list, select the available email

template to send the chat notification emails to the **customers** regarding RMA creation.

- d. In the **Base email template for admin chat notification mail** list, select the available email template to send the chat notification emails to the **admin** regarding RMA creation.
- e. In the **Base email template for vendor chat notification mail** list, select the available email template to send the chat notification emails to the **vendor** regarding RMA creation.
- 10. Scroll down to the **Return Policy** group.

The fields under the group appear as shown in the following figure:

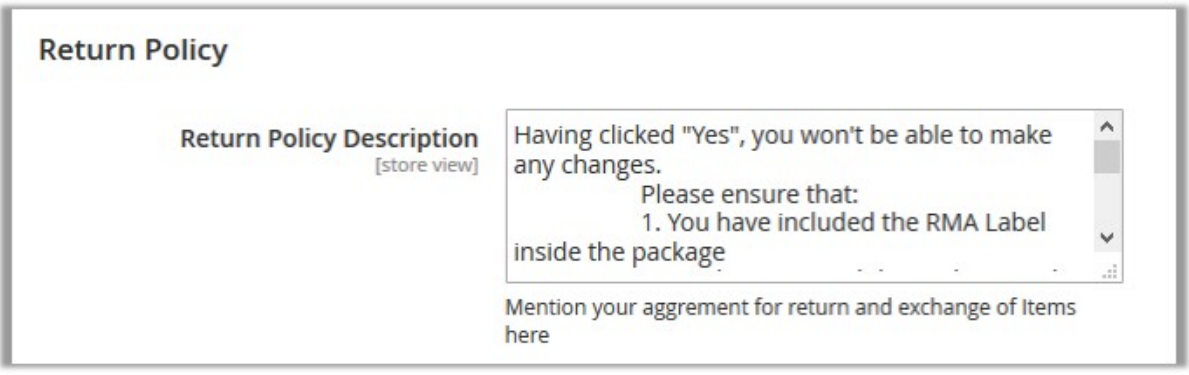

- 11. Under **Return Policy** , enter the required content in the following field:
	- $\circ$ 
		- **Return Policy Description**: Enter the text that the admin wants to display as the policy description. Even if the policy page is enabled, but no text is available to display, then the policy text are does not appear.
- 12. Scroll down to the **Properties** group.

The fields under the group appear as shown in the following figure:

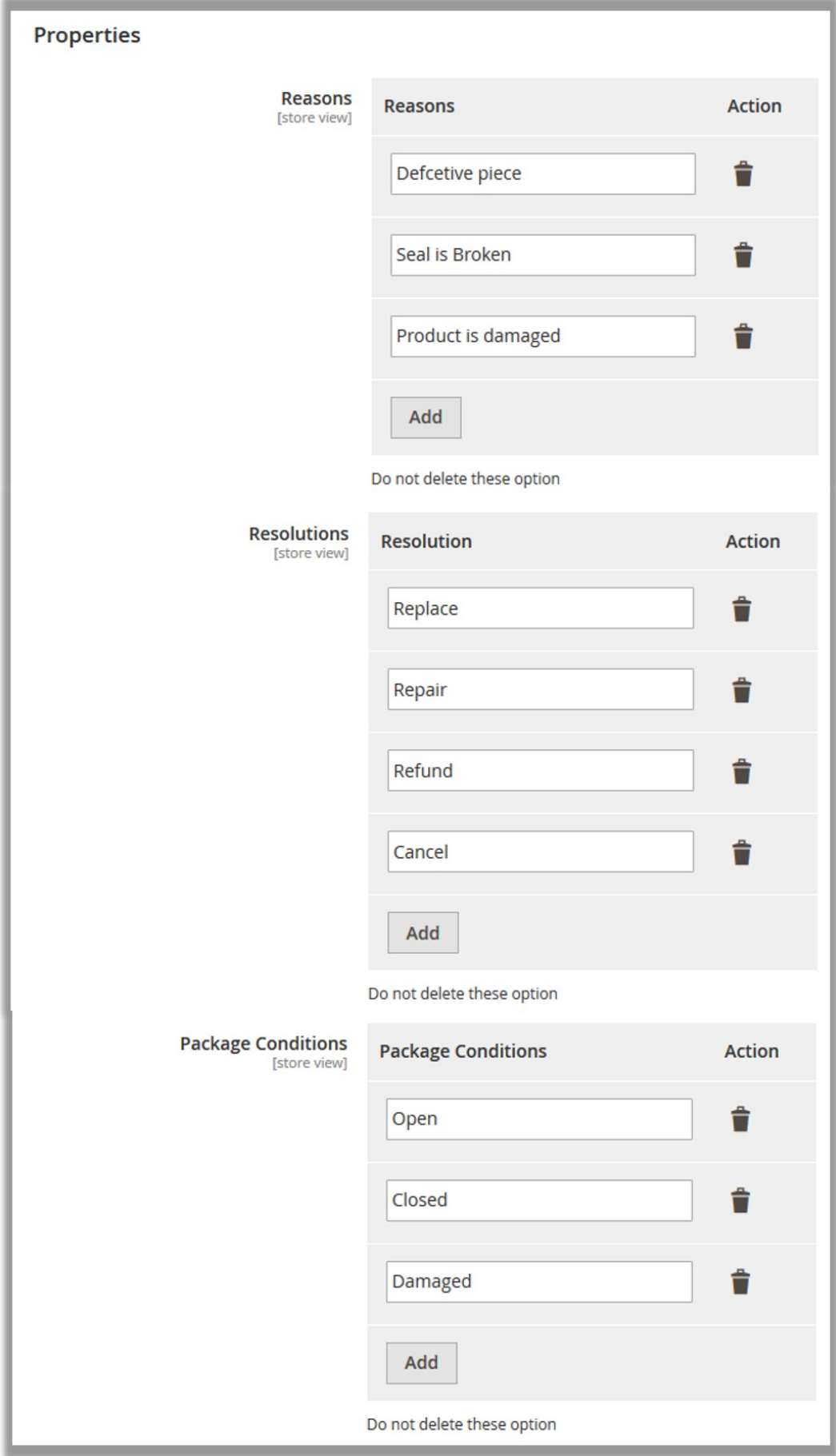

- <span id="page-8-0"></span>13. Under Properties, enter the required values in the following fields:
	- **Reasons**: Contains a few sample reasons. To add more reasons, click the **Add** button, and enter the required reason in the appeared box.
	- **Resolutions**: Contains a few sample resolution. To add more resolutions, click the **Add** button, and enter the required resolution in the appeared box.
	- **Package Conditions**: Contains a few sample conditions. To add more conditions, click the **Add**  button, and enter the required condition in the appeared box.
	- **Caution**: Do not remove or edit the default values of the above fields.
- 13. Scroll down to the **RMA for Order Status Settings** group.

The fields under the group appear as shown in the following figure:

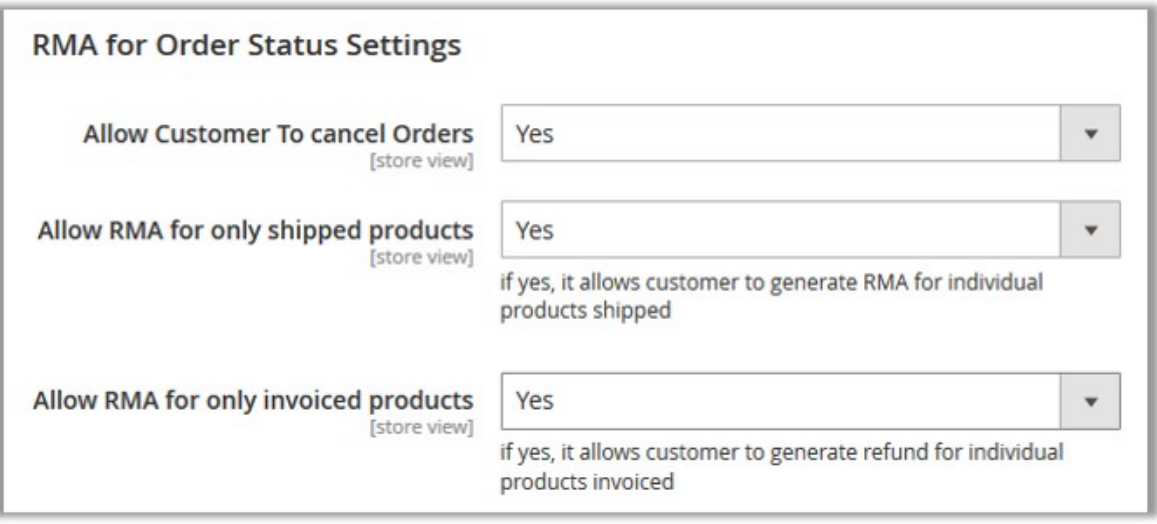

- 14. Under **RMA for Order Status Settings**, enter the required values in the following fields:
	- **Allow Customer To cancel Orders**: If the admin selects **Yes**, then the users can generate RMA to cancel the order before shipment.
	- **Allow RMA for only shipped products**: If the admin selects **Yes**, then the users can generate RMA for the individual product that are shipped.
	- **Allow RMA for only invoiced products**: If the admin selects **Yes**, then the users can generate RMA for the individual product that are invoiced but has not yet shipped.
- 15. Click the **Save Config** button.

# **2.2. Manage RMA Requests**

#### **Admin can perform the following tasks while managing the RMA:**

- Create New Request(https://docs.cedcommerce.com/magento-2/magento-2-vendor-rma-addon-userguide?section=create-a-new-request)
- Edit the Existing Request(https://docs.cedcommerce.com/magento-2/magento-2-vendor-rma-addon-userguide?section=edit-the-existing-request)
- Delete the Request(https://docs.cedcommerce.com/magento-2/magento-2-vendor-rma-addon-user-

<span id="page-9-0"></span>guide?section=delete-the-request)

# **2.2.1. Create A New Request**

#### **To create a new request**

- 1. Go to the Admin panel.
- 2. On the left navigation panel, click the **MARKETPLACE** menu. The menu appears as shown in the following figure:

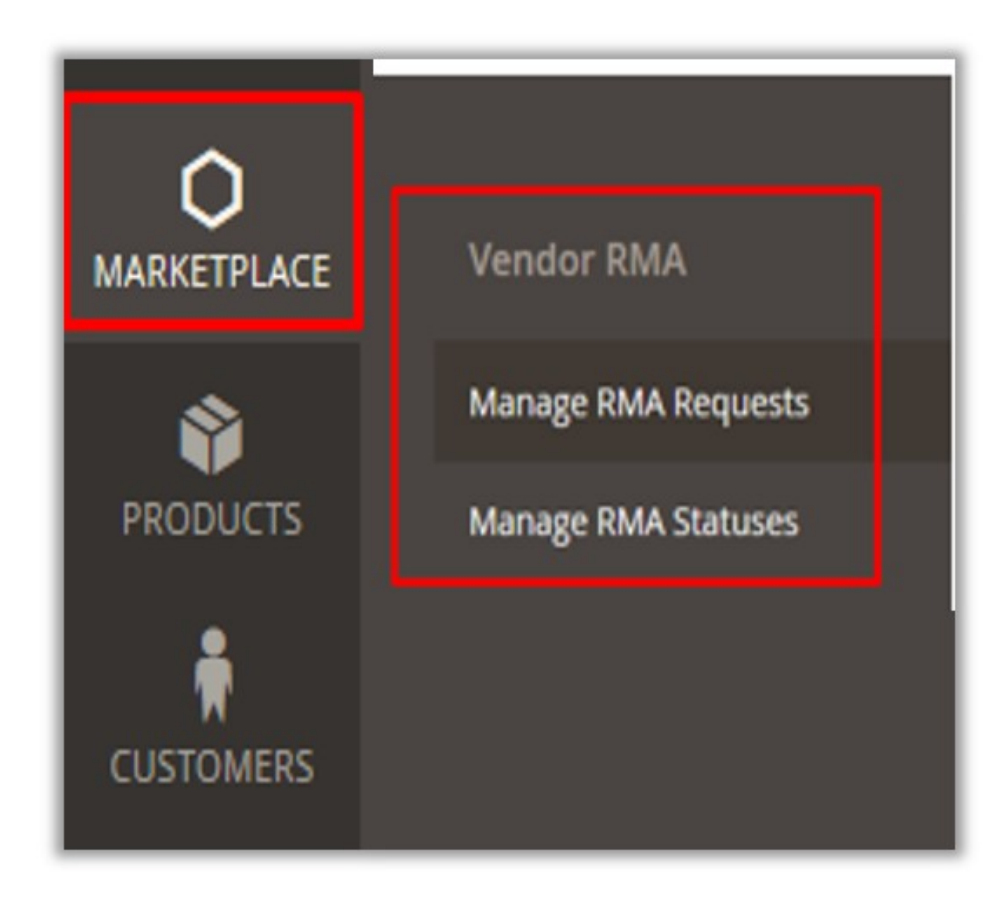

3. Click **Manage RMA Requests**.

The **RMA Manage** page appears as shown in the following figure:

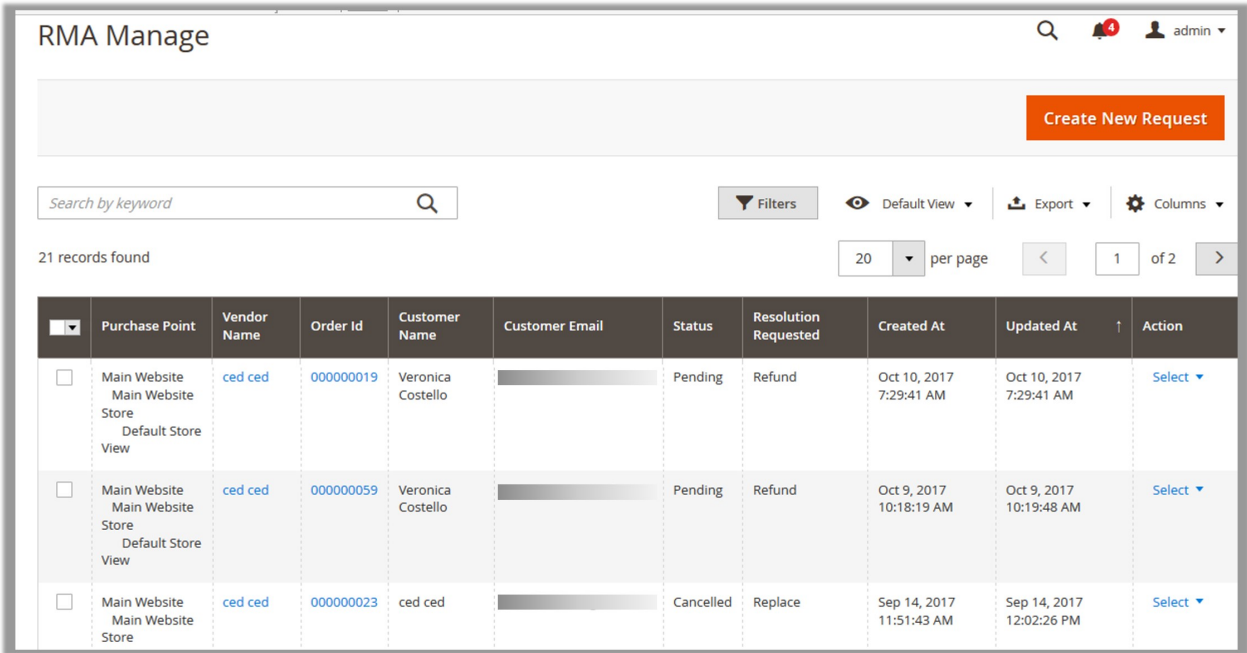

4. Click the **Create New Request** button. The page appears as shown in the following figure:

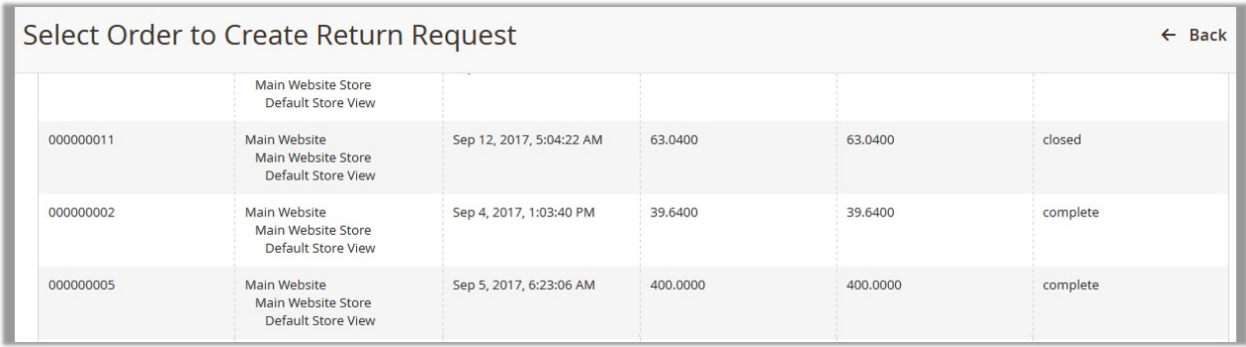

- 5. Scroll down to the required Order.
- 6. Click the order row.

The page appears as shown in the following figure:

<span id="page-11-0"></span>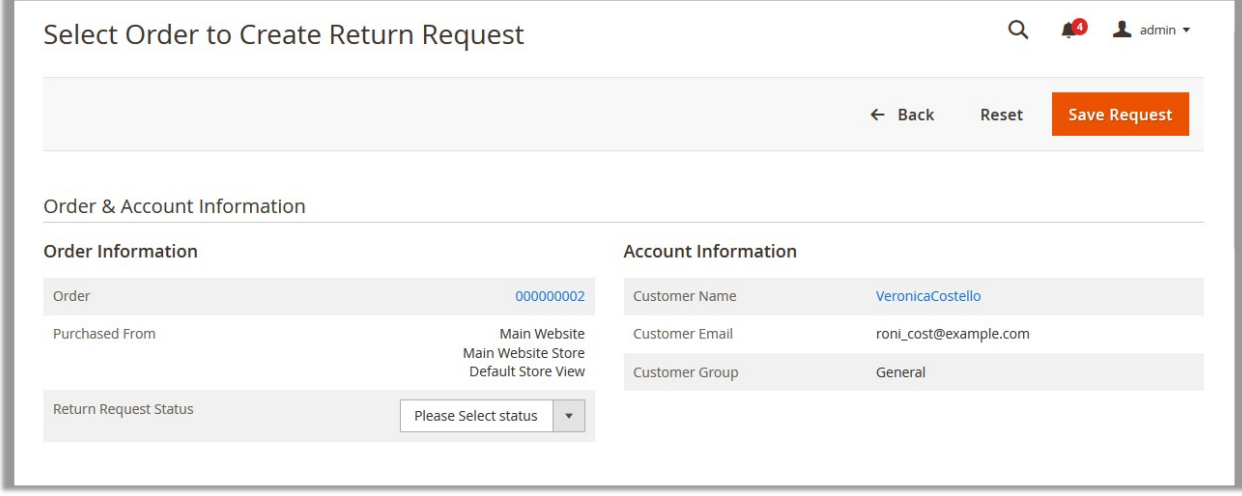

- 7. In the **Return Request Status** list, select the required status of the RMA.
- 8. Scroll down to the **General Request Information** section.

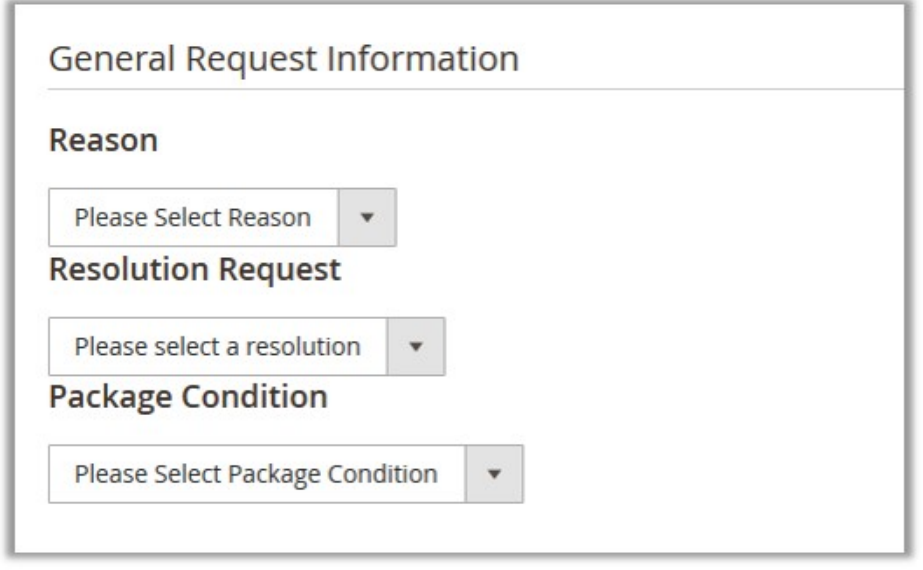

- 9. Under **General Request Information**, do the following steps:
	- a. In the **Reason** list, select the required reason for RMA request.
	- b. In the **Resolution Request** list, select the required resolution requested for RMA.
- c. In the **Package Condition** list, select the required package condition for RMA request. 10. Click the **Save Request** button.

# **2.2.2. Edit the Existing Request**

Admin can edit the RMA with only the pending status.

### **To edit the RMA**

- 1. Go to the Admin panel.
- 2. On the left navigation panel, click the **MARKETPLACE** menu.

**Vendor RMA** MARKETPLACE **Manage RMA Requests PRODUCTS Manage RMA Statuses CUSTOMERS** 

The menu appears as shown in the following figure:

3. Click **Manage RMA Requests**.

The **RMA Manage** page appears as shown in the following figure:

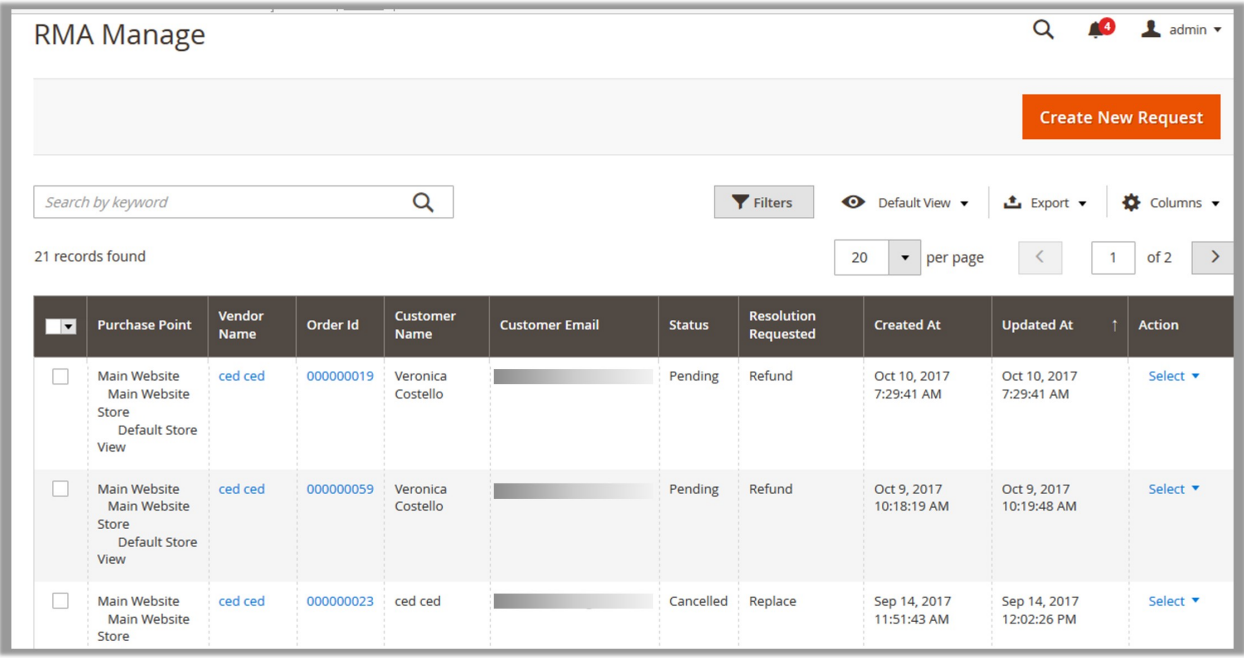

4. Scroll down to the required RMA.

5. In the **Action** column, click the **Arrow** button next to the **Select** link. A menu appears as shown in the following figure:

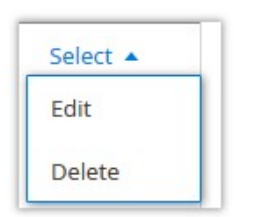

#### 6. Click **Edit**.

The page appears as shown in the following figure:

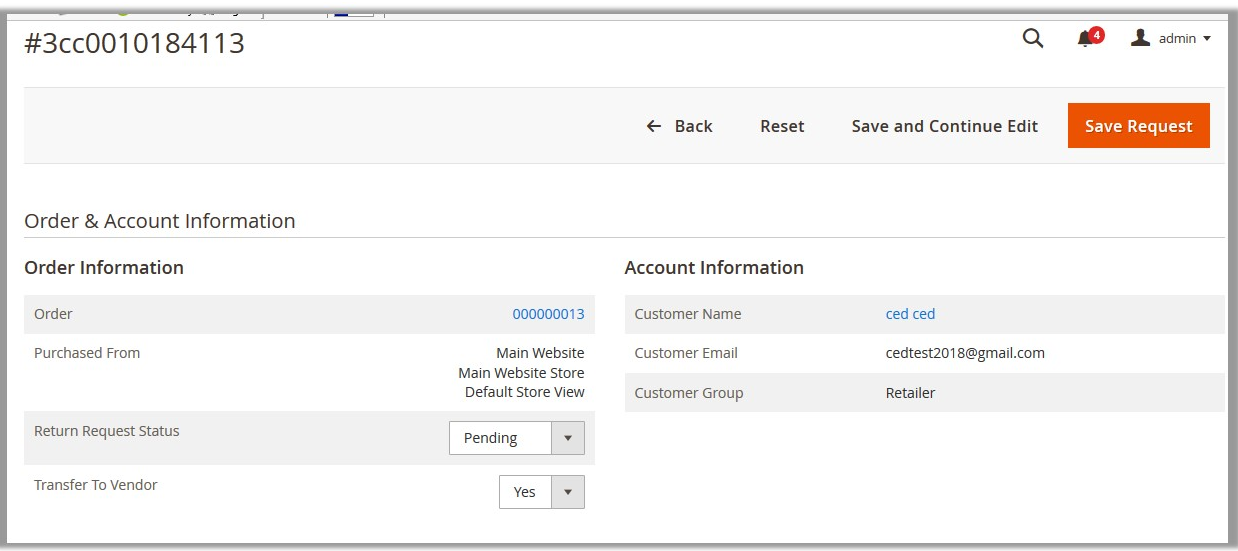

- 7. In the **Return Request Status** list, select the required status of the RMA.
- 8. In the **Transfer to Vendor** list, select **Yes** to transfer the RMA to Vendor if required.
- 9. Scroll down to the **Chat Information** section.

The section appears as shown in the following figure:

<span id="page-14-0"></span>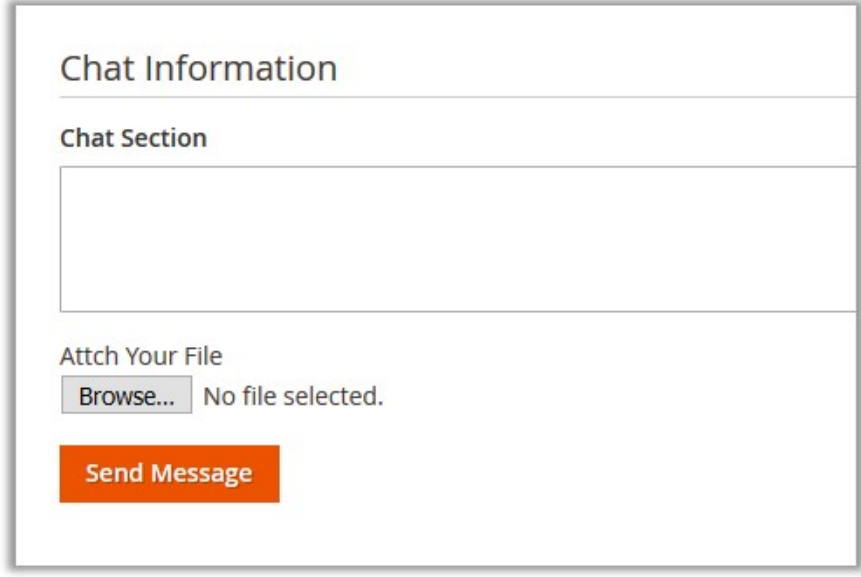

- 10. In the **Chat Section** box, enter the message text.
- 11. Click the **Browse** button and select the required document if required.
- 12. Click the **Send Message** button.

The message is sent to the user and appears under the **Chat History** section as shown in the following figure:

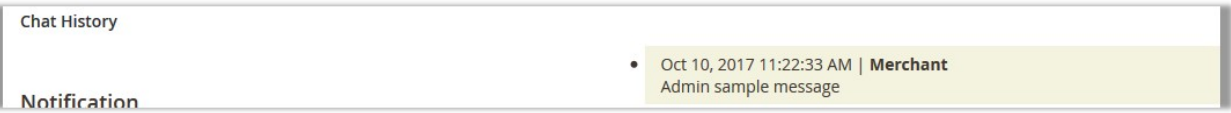

# **2.2.3. Delete the Request**

Admin can delete the RMA with only the pending status.

#### **To edit the RMA**

- 1. Go to the Admin panel.
- 2. On the left navigation panel, click the **MARKETPLACE** menu. The menu appears as shown in the following figure:

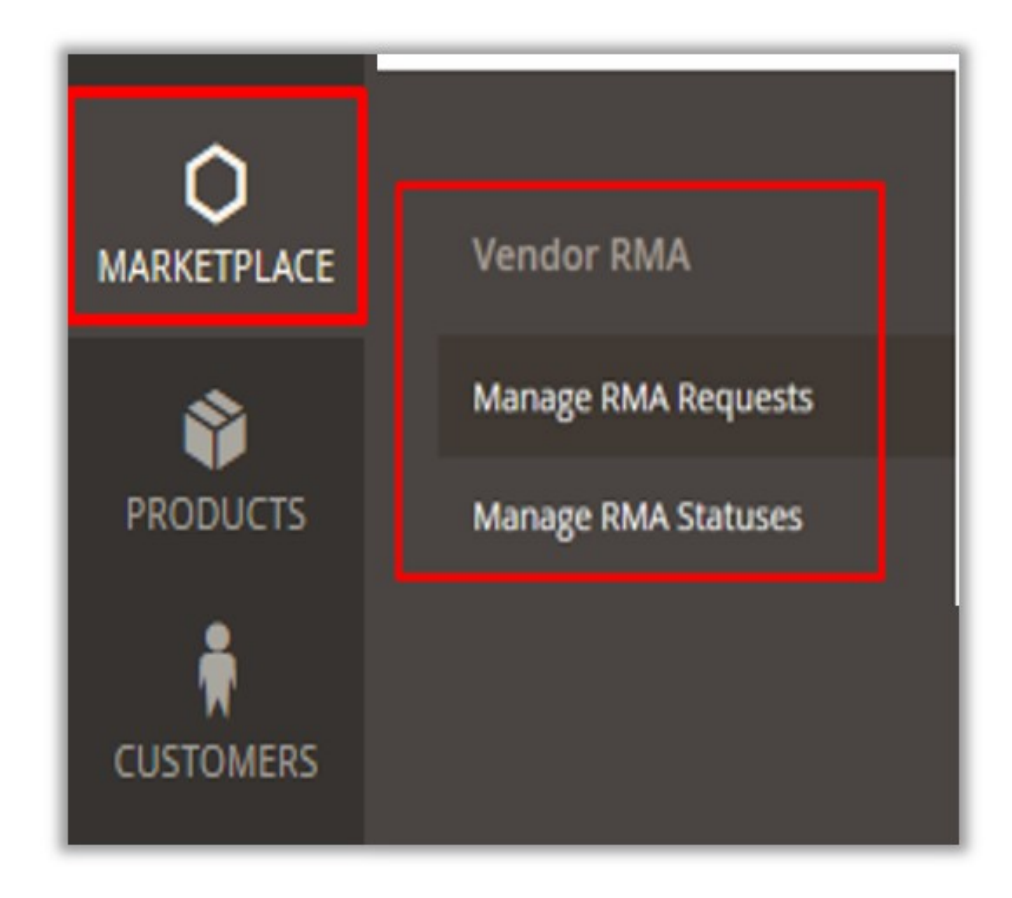

#### 3. Click **Manage RMA Requests**.

The **RMA Manage** page appears as shown in the following figure:

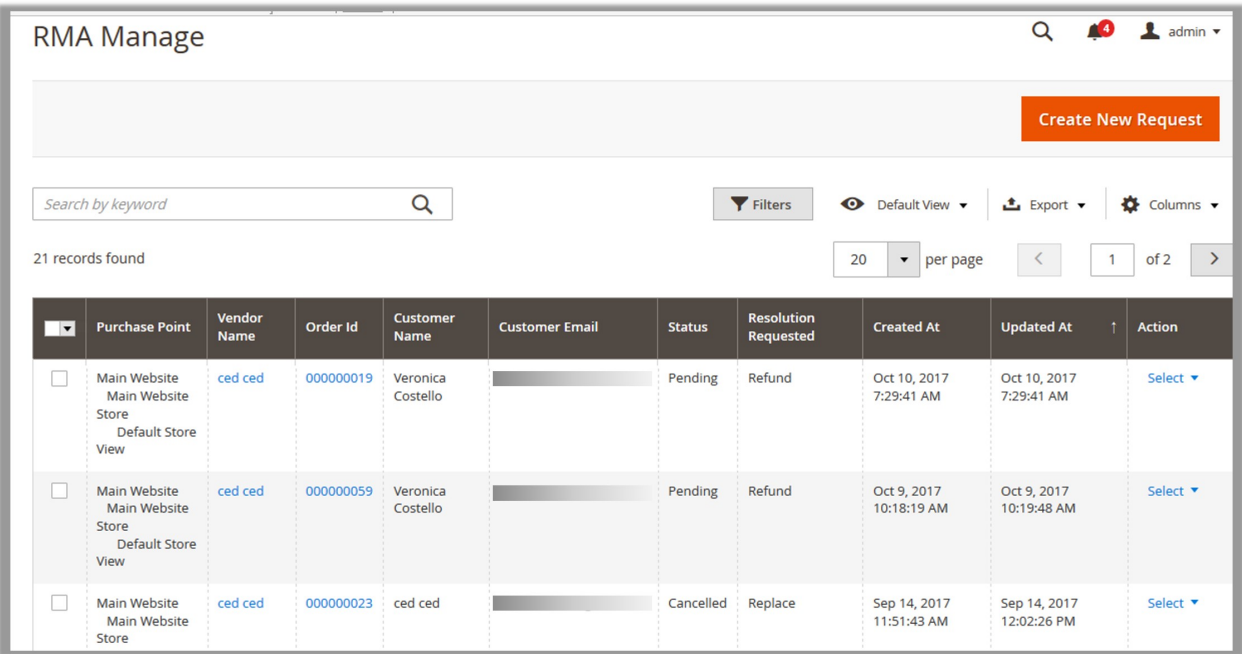

- 4. Scroll down to the required RMA.
- 5. In the **Action** column, click the **Arrow** button next to the **Select** link. A menu appears as shown in the following figure:

<span id="page-16-0"></span>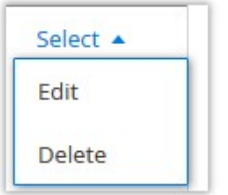

#### 6. Click **Delete**.

A confirmation dialog box appears.

7. Click the **OK** button.

The RMA is deleted and a success message appears.

### **2.3. Manage RMA Statuses**

#### **Admin can perform the following tasks while managing the statuses of the RMA:**

- Add A New Status(https://docs.cedcommerce.com/magento-2/magento-2-vendor-rma-addon-userguide?section=add-a-new-status)
- Edit the Existing Status(https://docs.cedcommerce.com/magento-2/magento-2-vendor-rma-addon-userguide?section=edit-the-existing-status)
- Delete the Status(https://docs.cedcommerce.com/magento-2/magento-2-vendor-rma-addon-userguide?section=delete-the-status)

# **2.3.1. Add A New Status**

#### **To add a new status**

- 1. Go to the Admin panel.
- 2. On the left navigation panel, click the **MARKETPLACE** menu. The menu appears as shown in the following figure:

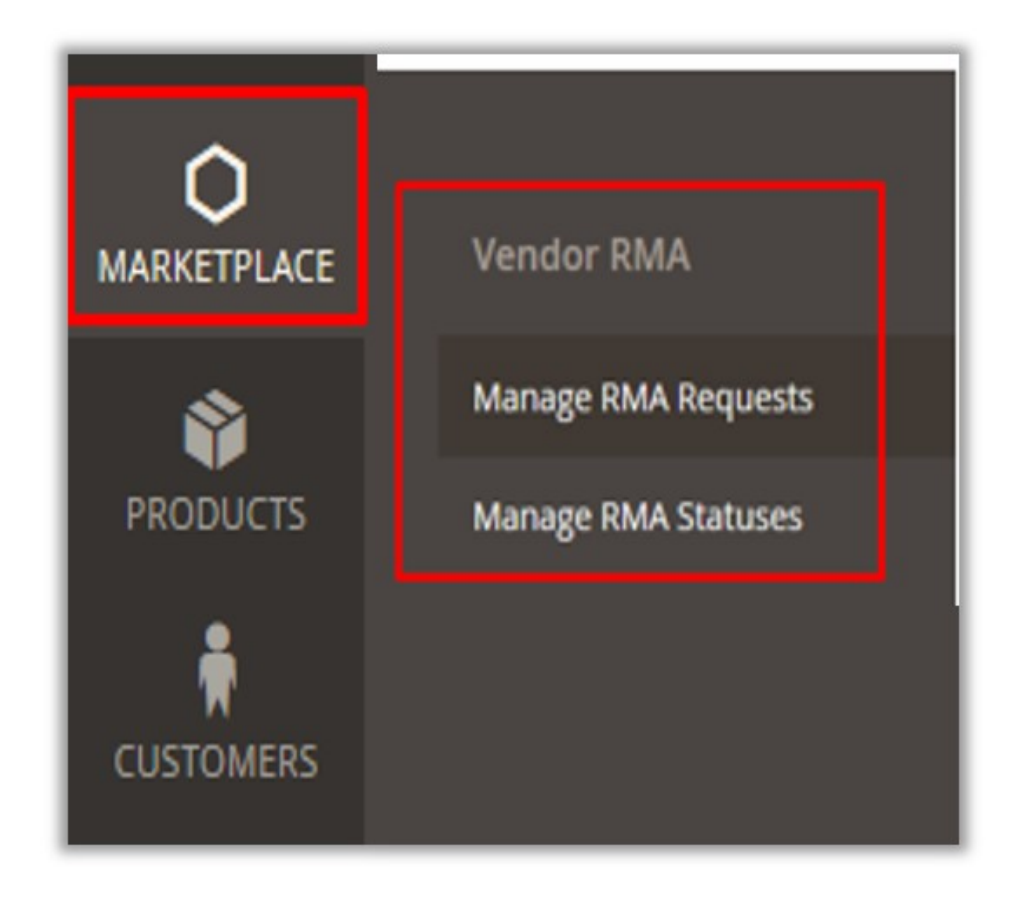

#### 3. Click **Manage RMA Statuses**.

The **Statuses** page appears as shown in the following figure:

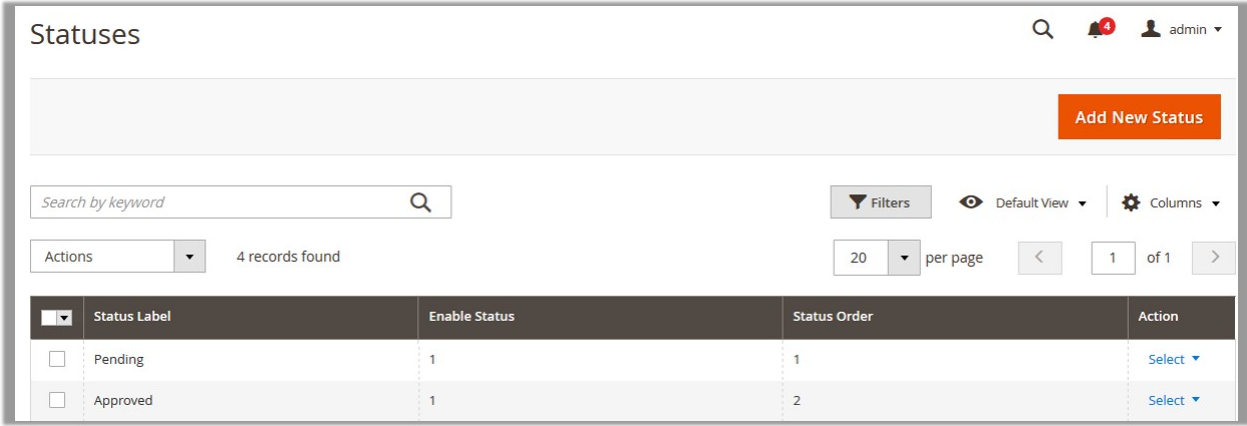

#### 4. Click the **Add New Status** button.

The **New Status** page appears as shown in the following figure:

<span id="page-18-0"></span>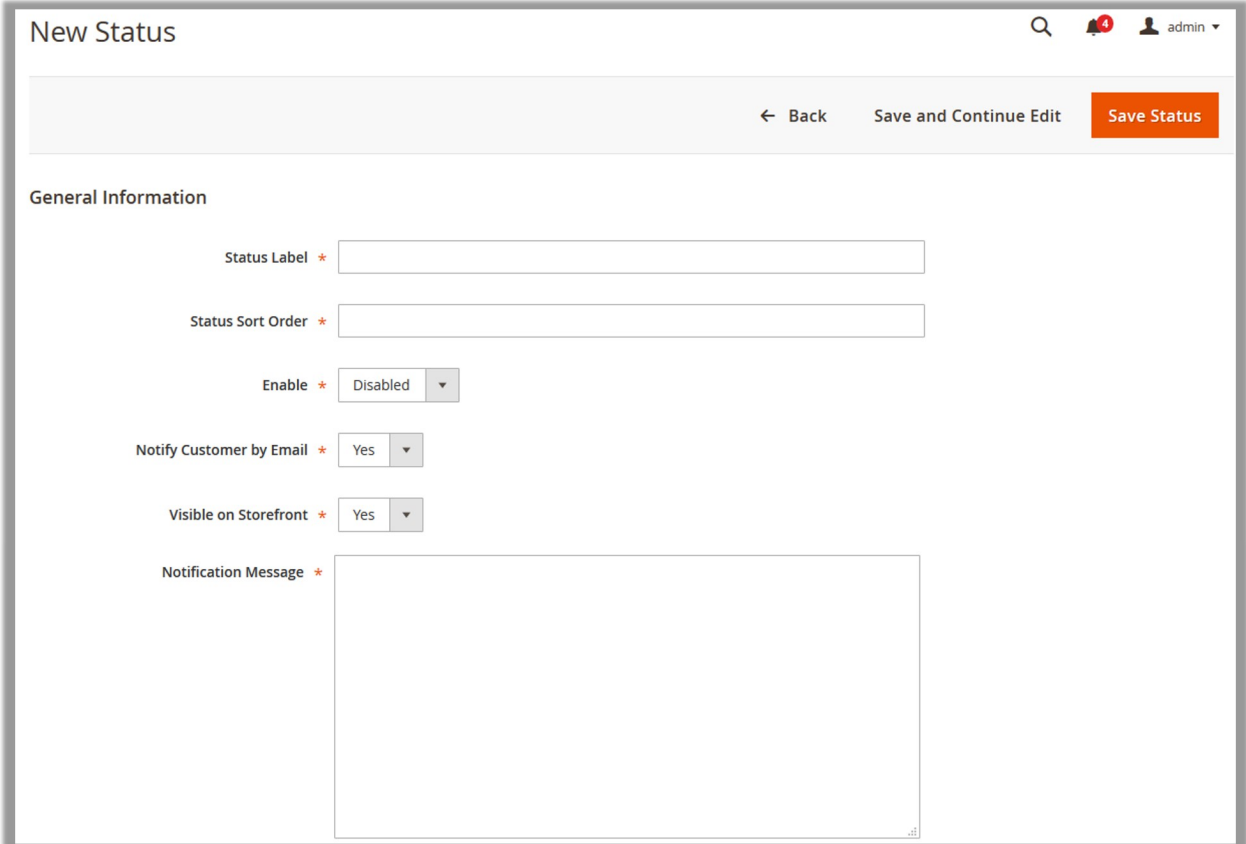

- 5. Under the **General Information** section, do the following steps:
	- a. In the **Status Label** box, enter the label name of the new Status.
	- b. In the **Status Sort Order** box, enter the number to define the sort order of the status.
	- c. In the **Enable** list, select **Enabled** to enable the new status.
	- d. In the **Notify Customer by Email** list, select **Yes** to activate the notification email for the Customers.
	- e. In the **Visible on Storefront** list, select **Yes** to make the status visible on the front-end.
	- f. In the **Notification Message** box, enter the notification content.
- 6. Click the **Save Status** button.

The status is saved and a success message appears.

### **2.3.2. Edit the Existing Status**

Admin can edit the existing status.

#### **To edit the status**

- 1. Go to the Admin panel.
- 2. On the left navigation panel, click the **MARKETPLACE** menu. The menu appears as shown in the following figure:

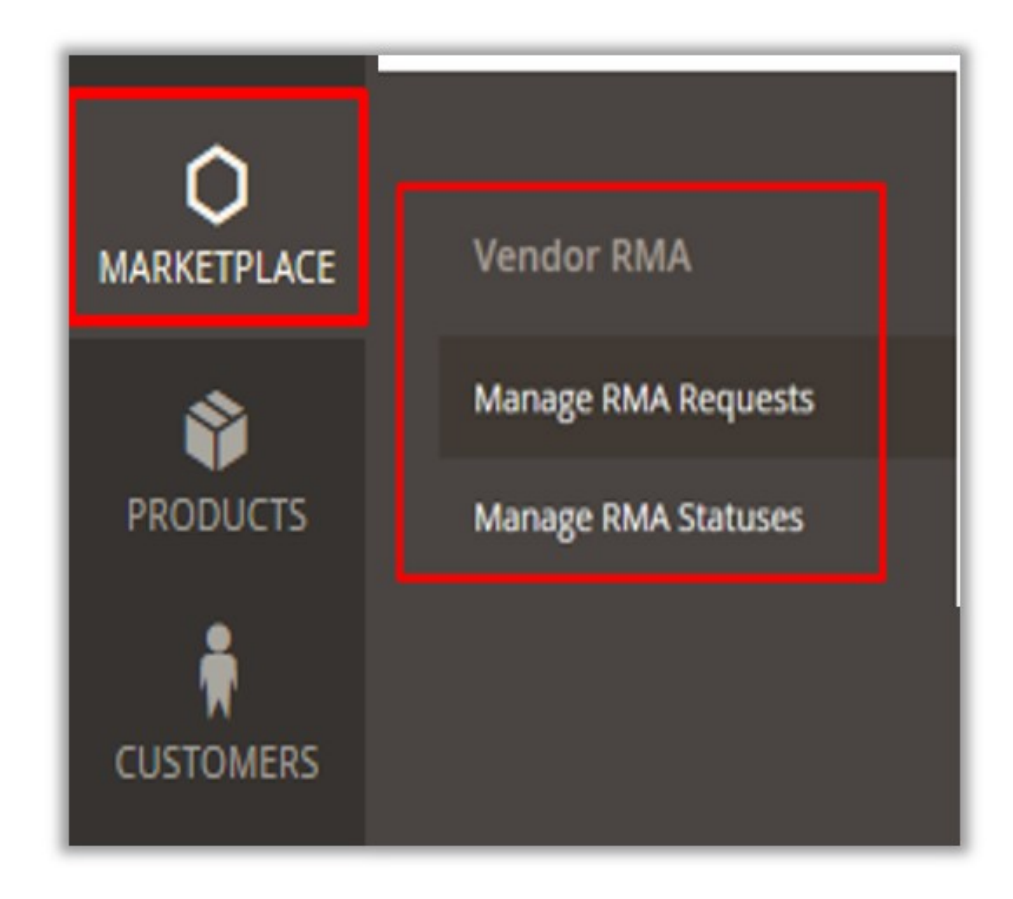

#### 3. Click **Manage RMA Statuses**.

The **Statuses** page appears as shown in the following figure:

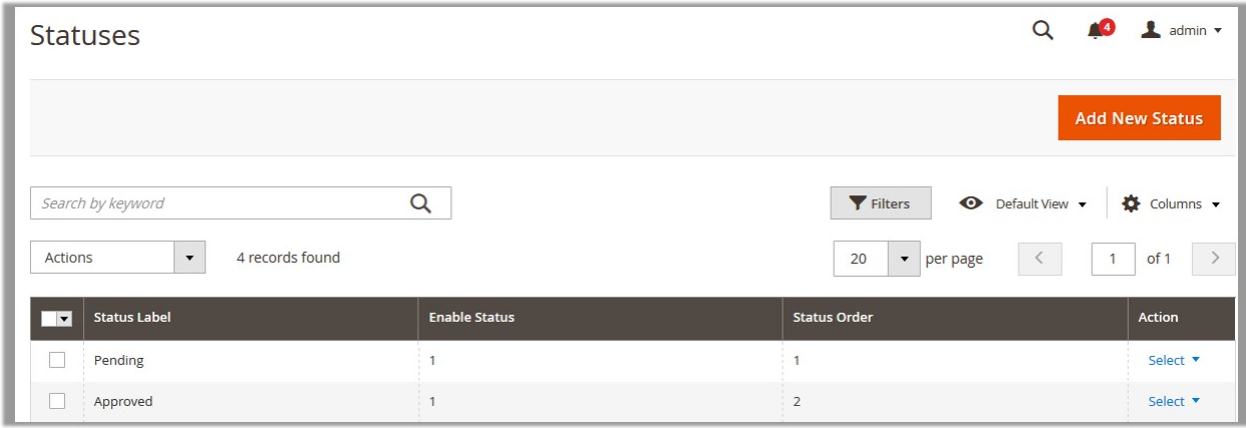

- 4. Scroll down to the required Status.
- 5. In the **Action** column, click the **Arrow** button next to the **Select** link. A menu appears as shown in the following figure:

<span id="page-20-0"></span>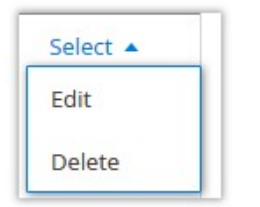

#### 6. Click **Edit**.

The page appears as shown in the following figure:

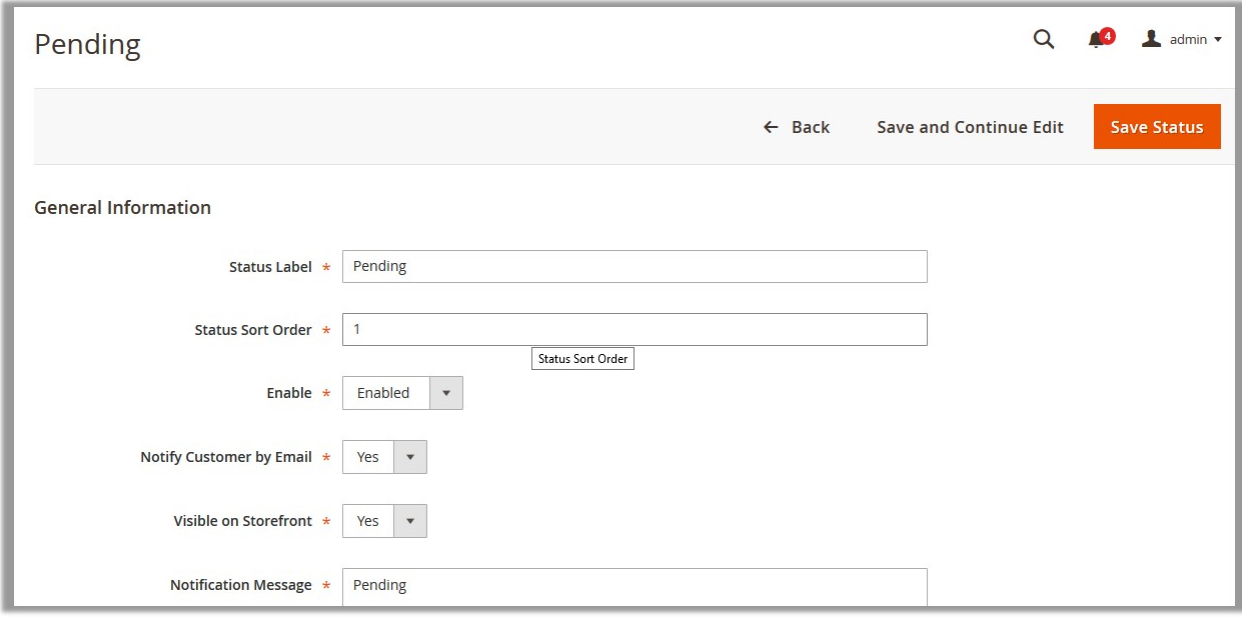

- 7. Make the changes as per the requirement.
- 8. Click the **Save Status** button.

The changes are saved and a success message appears.

# **2.3.3. Delete the Status**

Admin can delete the existing status that is no more required.

#### **To delete the status**

- 1. Go to the Admin panel.
- 2. On the left navigation panel, click the **MARKETPLACE** menu. The menu appears as shown in the following figure:

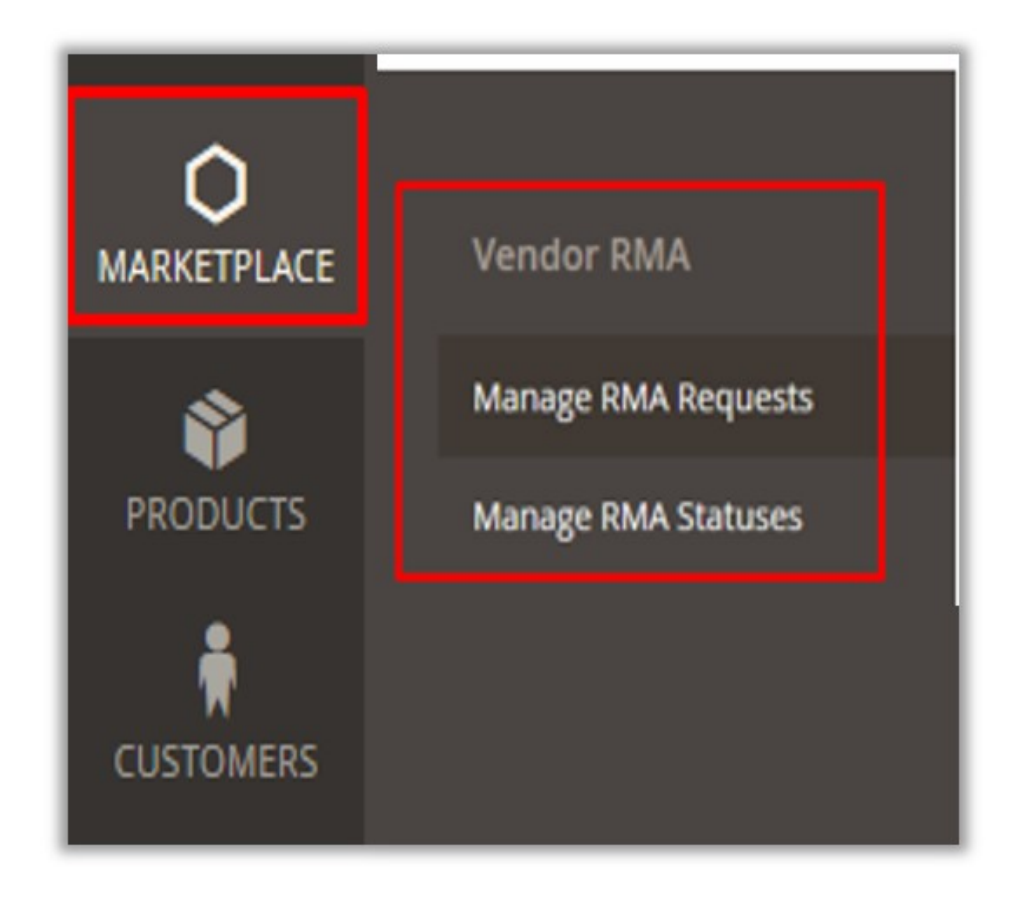

#### 3. Click **Manage RMA Statuses**.

The **Statuses** page appears as shown in the following figure:

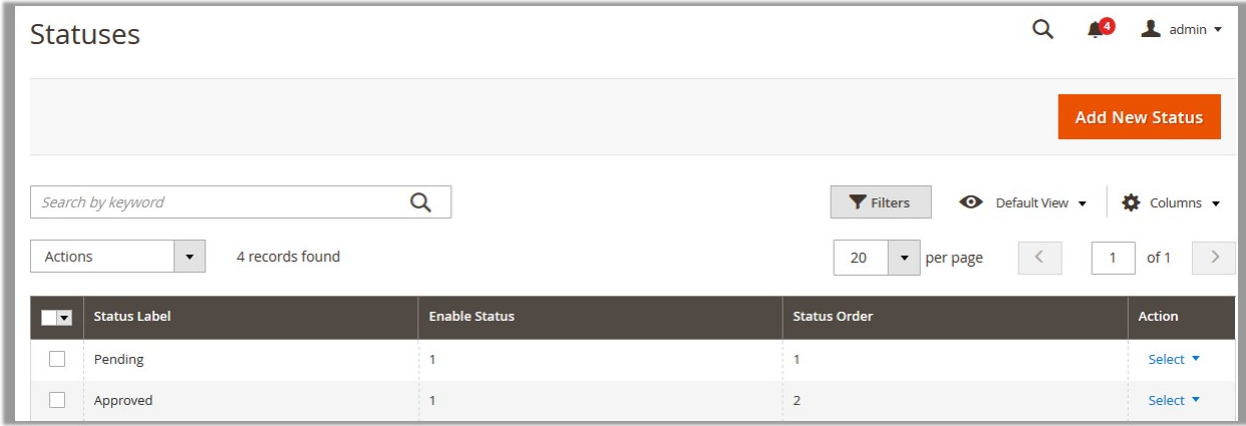

- 4. Scroll down to the required Status.
- 5. In the **Action** column, click the **Arrow** button next to the **Select** link. A menu appears as shown in the following figure:

<span id="page-22-0"></span>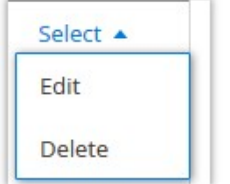

#### 6. Click **Delete**.

- A confirmation dialog box appears.
- 7. Click the **OK** button.

### **3. Vendor Panel**

#### **Features Available to the Vendors:**

Vendor can avail the following features of the add-on based on the configuration settings applied by the admin:

- Vendors can view any RMA request generated for their orders.
- Vendors can update the status, if administrator has transferred RMA to the vendor. Vendor can also view the Chats related to the RMA and reply to those.

#### **Vendors can perform the following task:**

Manage RMA Request(https://docs.cedcommerce.com/magento-2/magento-2-vendor-rma-addon-userguide?section=manage-rma-request)

### **3.1. Manage RMA Request**

Vendor can change the status of the RMA based on the requirements. Also, can have a discussion with the user over the chat window.

#### **To manage RMA request**

- 1. Go to the vendor panel.
- 2. On the left navigation panel, click the **RMA** menu. The menu appears as shown in the following figure:

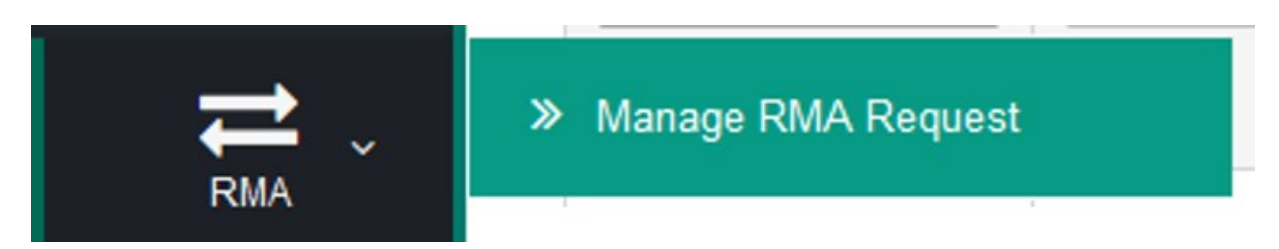

3. Click **Manage RMA Request**.

The **Manage Return Request** page appears as shown in the following figure:

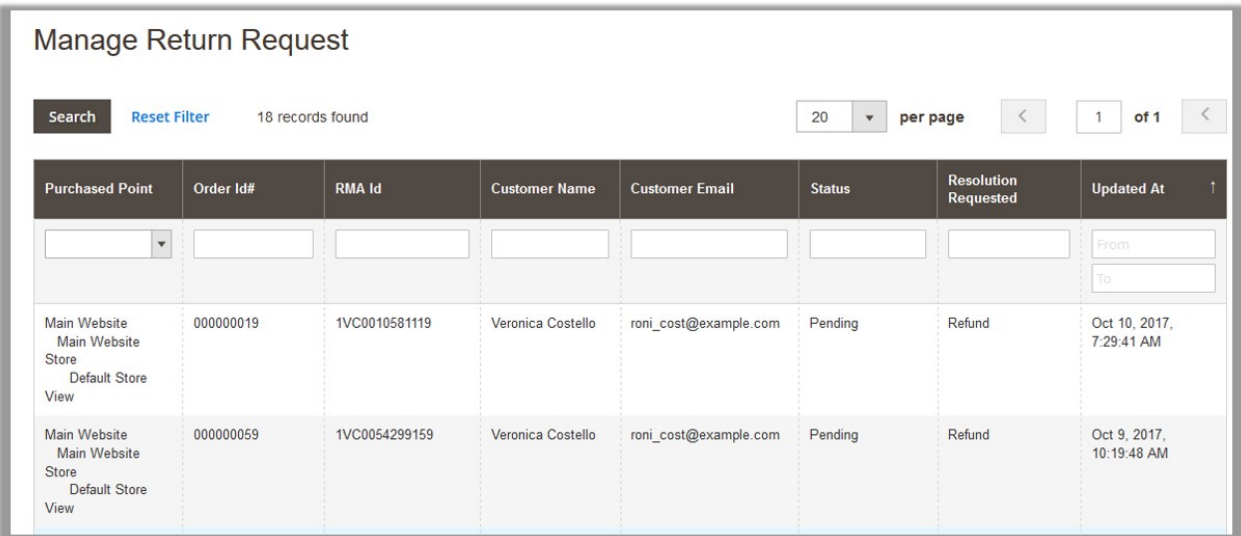

- 4. Scroll down to the required RMA.
- 5. Click the row of the required RMA to view the details and set the status of the RMA accordingly. The page appears where the RMA details appear as shown in the following figure:

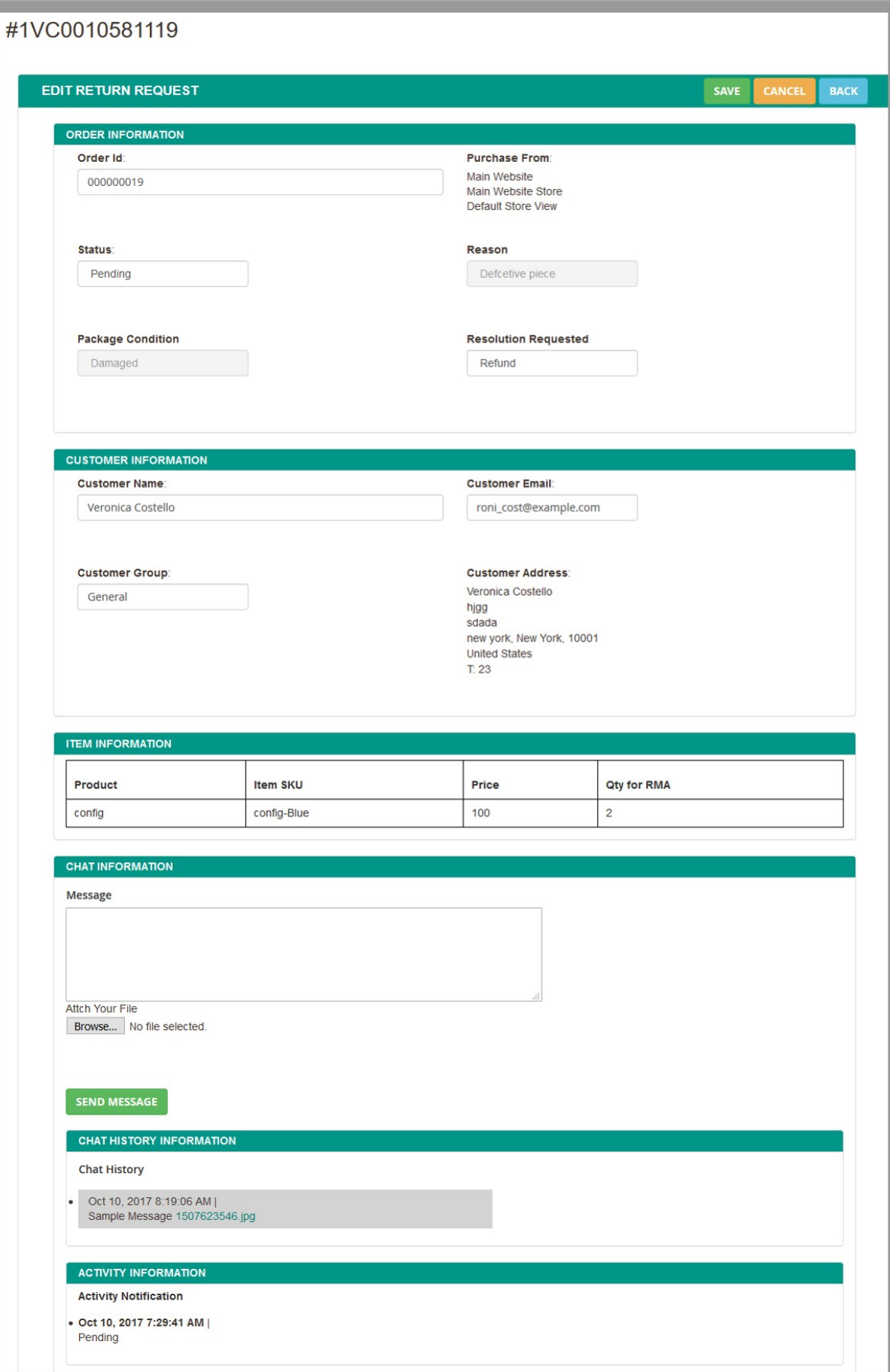

<span id="page-25-0"></span>6. Under the **Order Information** section, in the **Status** list, select the required status.

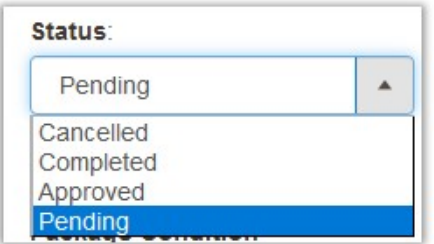

- 7. Scroll down to the **Chat Information** section.
- 8. Under **Chat Information**, do th efollowing steps:
	- a. In the **Message** box, enter the message text.
		- b. Click the **Browse** button and select the required document to send it to the user if required.
		- c. Click the **Send Message** button. The message is sent to the user and appears under the **Chat History** section as shown in the following figure:

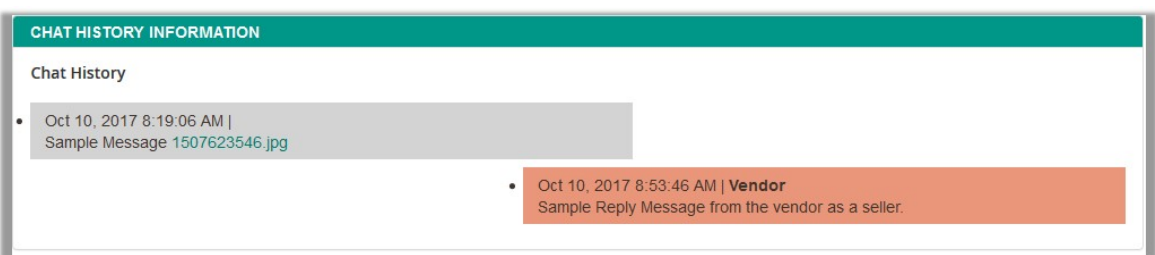

# **4. Front-end User Panel**

#### **There are following two types of front-end users in the Magento 2 store:**

- **Registered Users**: These users can view the details of all of their RMA requested. Also they can create a new RMA request from their user account. They cannot edit or update any of the information provided while creating the RMA. They can initiate the chat regarding the RMA generated to resolve the problems related to the concerned product.
- **Guest Users**: These users can request a new RMA by using the footer link available on the Magento 2 site. The guest users can view their RMA details by using the link provided in the mail.

#### **Facilities Provided to the Front-end Users:**

- Users can send the RMA request, in the following conditions:
	- When the users have placed the order but not have yet paid for the product, they can send RMA for order cancelation.
	- When the order is placed and also paid for the product, the user can send RMA for refund.
	- When the order is under shipment, the user can send RMA for refund.
- Registered users can view the RMA details from their account, and the guest users can view the RMA details from the link provided in mails. Users can use a chat box available in the Magento 2 store to

<span id="page-26-0"></span>enhance the customer-seller relationship.

- Guest Users can the generate RMA by mentioning their Order Increment Id, and respective email address given during placing the order.
- Guest Users can request an RMA for selected products and selected quantity for an order.
- Notifications are saved for each update either in the admin panel or in the vendor panel and are listed datewise in the user login. Also the notification emails are sent to the users, if the admin enable the settings for the notification.
- The chat group contains vendor, admin, and the front-end users of the requested RMA. Hence a chat section is provided separately for each RMA. Users can view the vendor and admin as the separate repliers.

#### **The users can perform the following tasks:**

- Request a New RMA(https://docs.cedcommerce.com/magento-2/magento-2-vendor-rma-addon-userguide?section=request-a-new-rma)
- View the RMA Details and Chat with the Seller(https://docs.cedcommerce.com/magento-2/magento-2-ven dor-rma-addon-user-guide?section=view-the-rma-details-and-chat-with-the-seller)
- Cancel the RMA(https://docs.cedcommerce.com/magento-2/magento-2-vendor-rma-addon-userguide?section=cancel-rma)

### **4.1. Request a New RMA**

#### **To request a new RMA**

1. Go to the front-end user panel. The page appears as shown in the following figure:

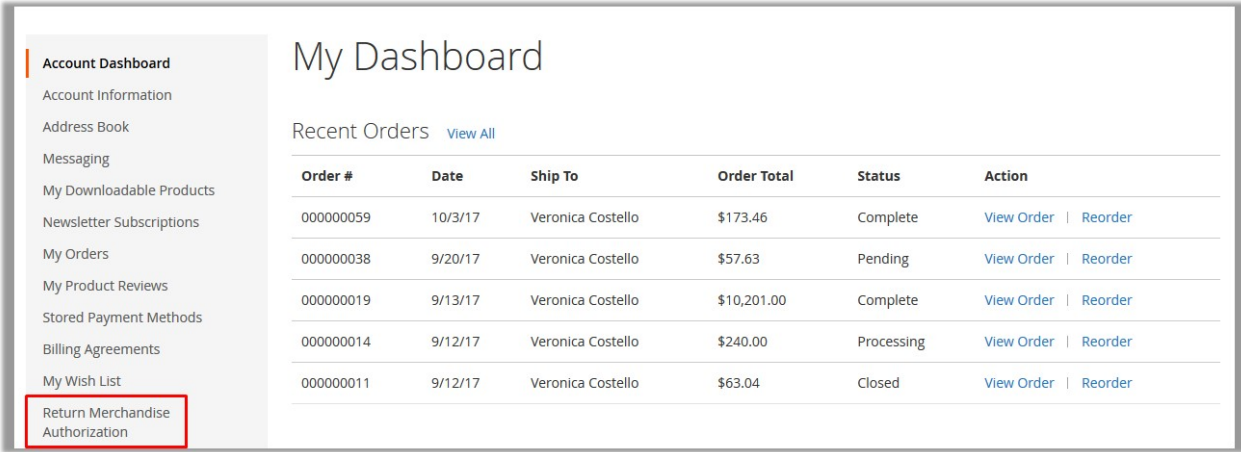

2. In the left navigation panel, click the **Return Merchandise Authorization** menu. The **Return Merchandise List** page appears as shown in the following figure:

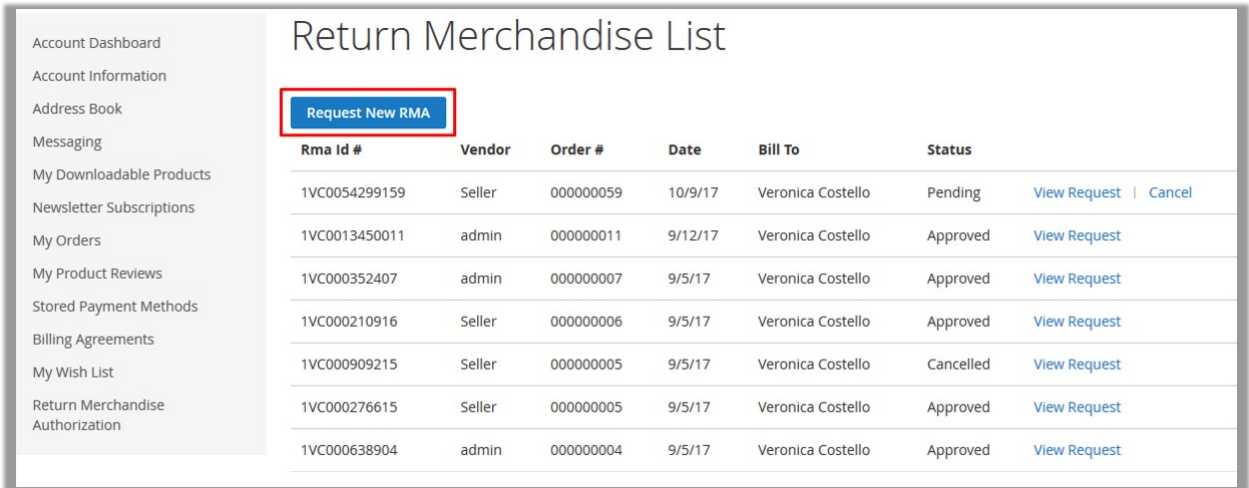

#### 3. Click the **Request New RMA** button.

The **Request New RMA** page appears as shown in the following figure:

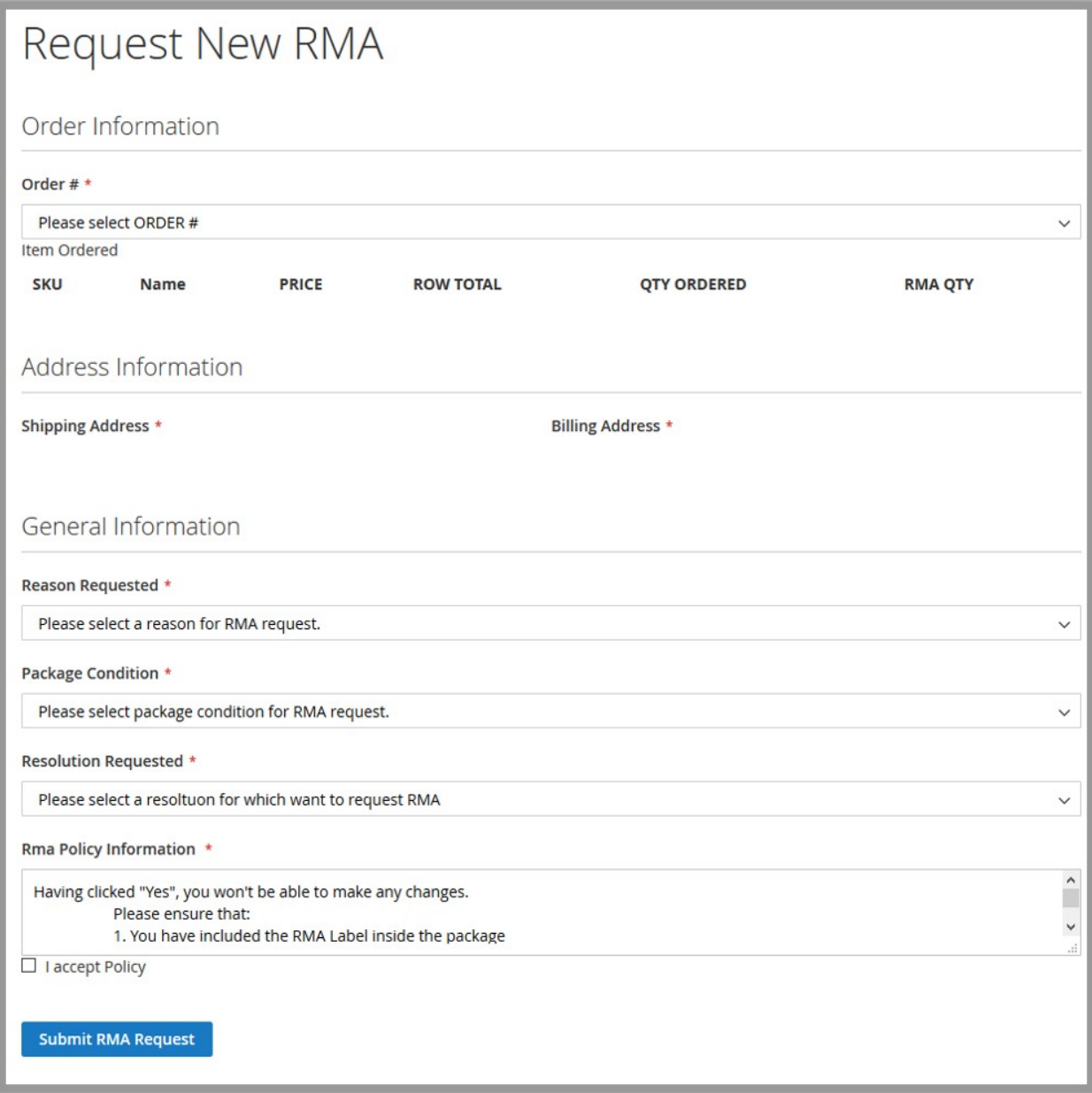

#### 4. Under **Order Information**, do the following steps:

a. In the **Order #** list, select the required order number to submit the RMA request form. The section appears as shown in the following figure:

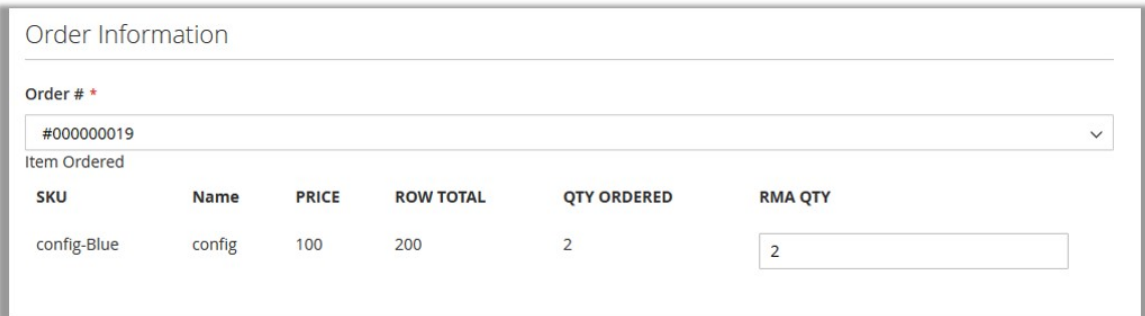

<span id="page-29-0"></span>b. In the **RMA QTY** box, enter the required quantity.

After selecting the **Order #**, the relevant **Shipping Address** and **Billing Address** appear as shown in the following figure:

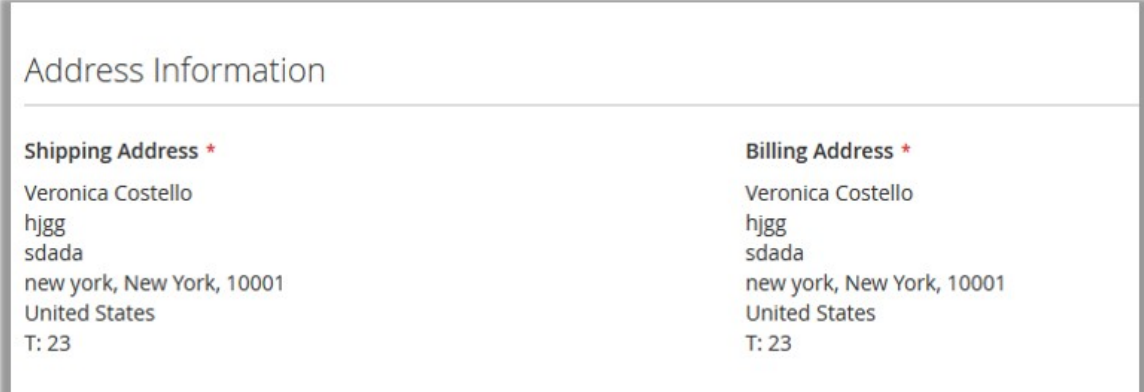

- 5. Scroll down to the **General Information** section and do the following steps: **Note**: In the following fields the values available in the respective list are provided by the admin.
	- a. In the **Reason Requested** list, select the required reason for RMA request.
	- b. In the **Package Condition** list, select the required package condition for RMA request.
	- c. In the **Resolution Requested** list, select the required resolution requested for RMA.
	- d. Read the RMA Policy dispalyed in the Rma **Policy Information** area, and then select the checkbox associated with the **I accept Policy** text.
- 6. Click the **Submit RMA Request** button.

The RMA is submitted and listed on the **Return Merchandise List** page as shown in the following figure:

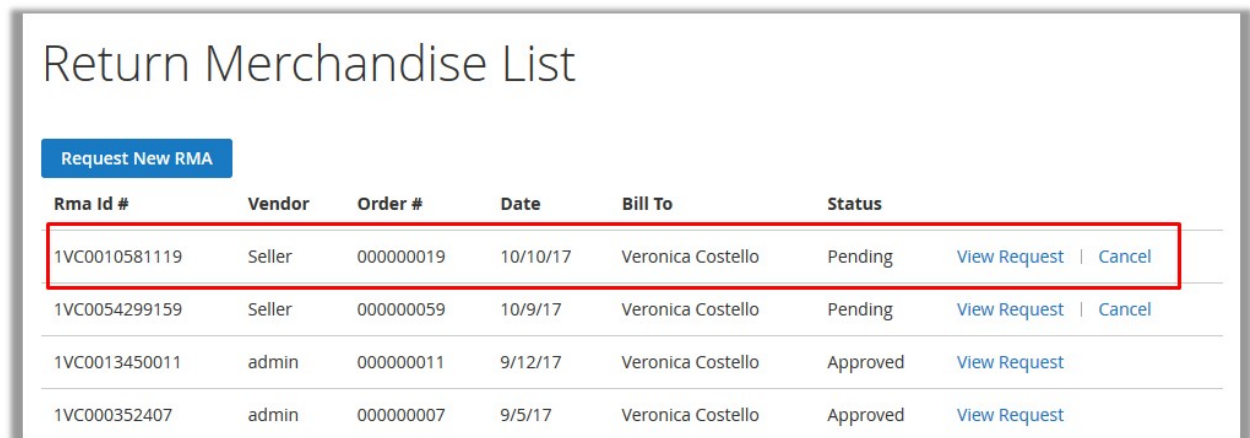

The status appears as pending. The user can view the request or cancel the request.

### **4.2. View the RMA Details and Chat with the Seller**

Once the user has created an RMA, they cannot edit any of the information related to the RMA. They can have a discussion with the seller over the chat window.

#### **To view the RMA details and chat with the seller**

1. Go to the front-end user panel. The page appears as shown in the following figure:

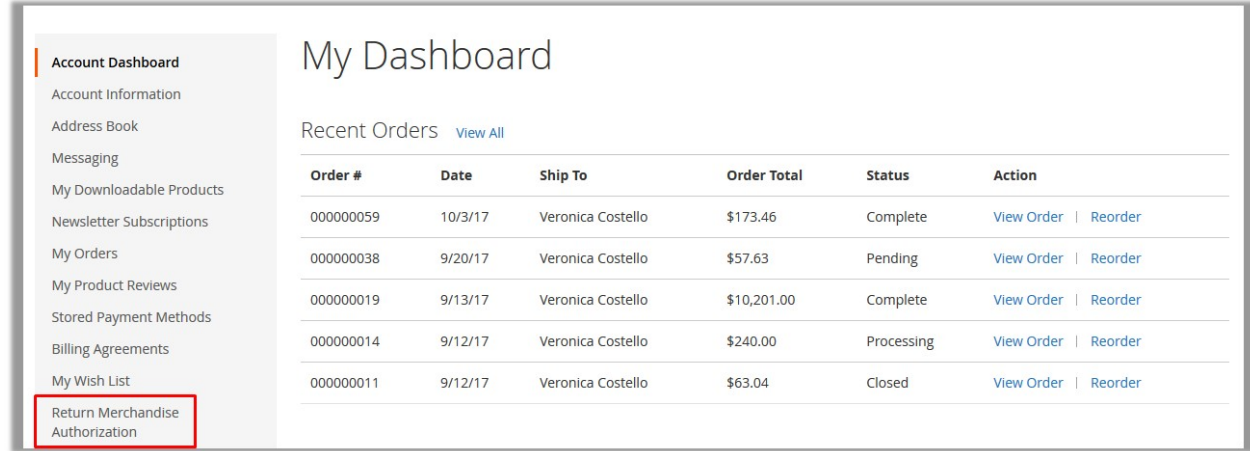

2. In the left navigation panel, click the **Return Merchandise Authorization** menu. The **Return Merchandise List** page appears as shown in the following figure:

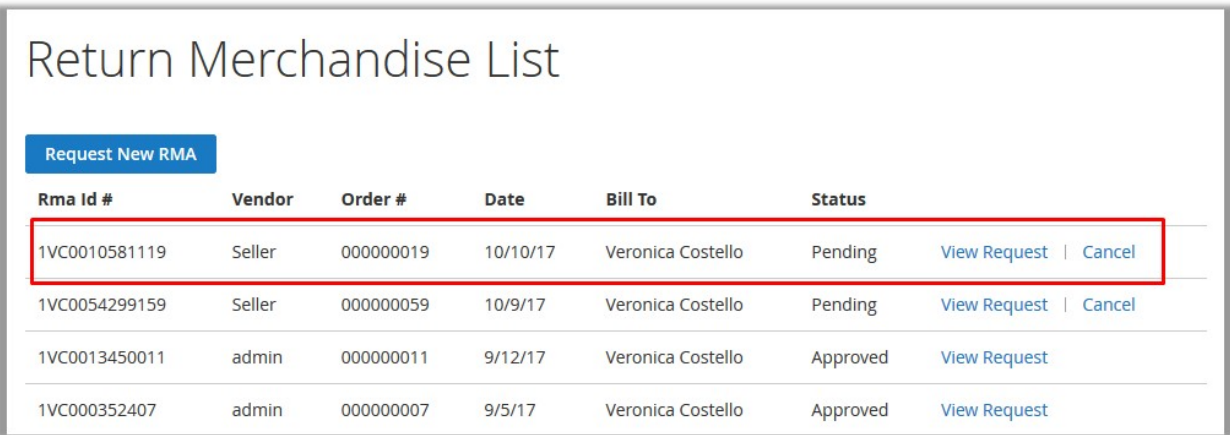

3. Click the **View Request** link.

The relevant RMA details page appears as shown in the following figure:

<span id="page-31-0"></span>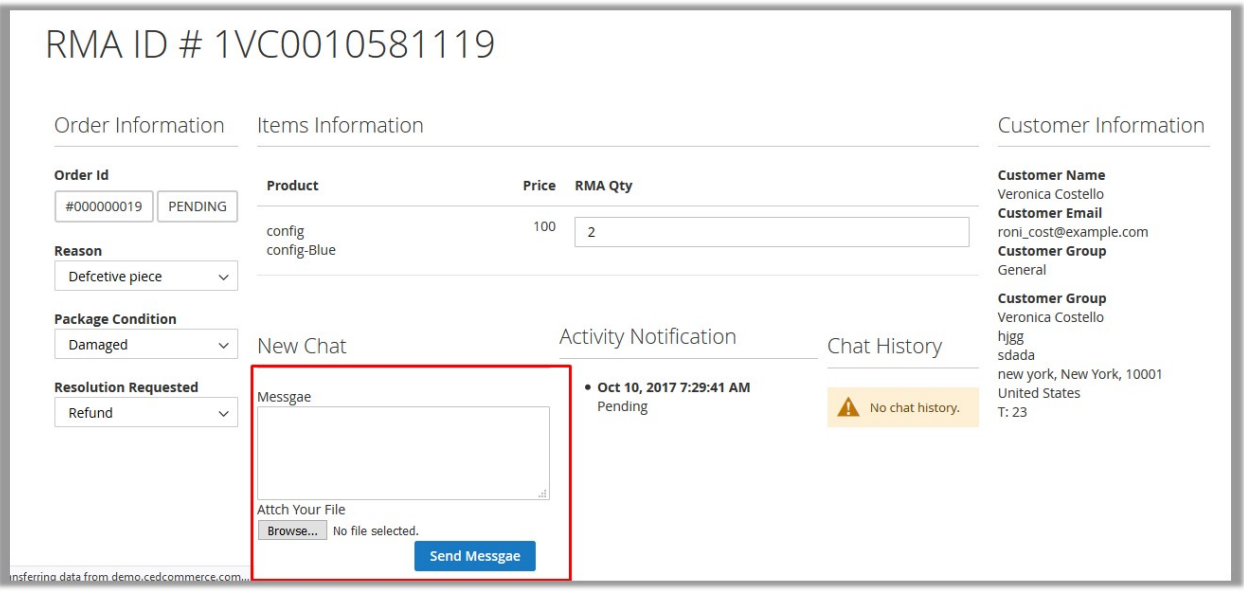

The user can only chat with the seller get the RMA related queries resolved. Also, the user can provide the extra information through providing an attachment with the chat.

- 4. In the **Message** box, enter the message text.
- 5. Click the **Browse** button and select the required document to send it to the seller if required.
- 6. Click the **Send Message** button.

The message is sent to the seller and appears under the **Chat History** section as shown in the following figure:

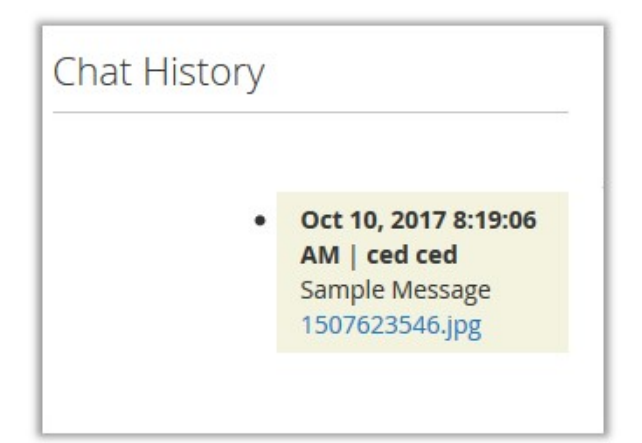

### **4.3. Cancel RMA**

Until the Status of the RMA is Pending, the user can cancel the RMA.

#### **To cancel RMA**

1. Go to the front-end user panel.

The page appears as shown in the following figure:

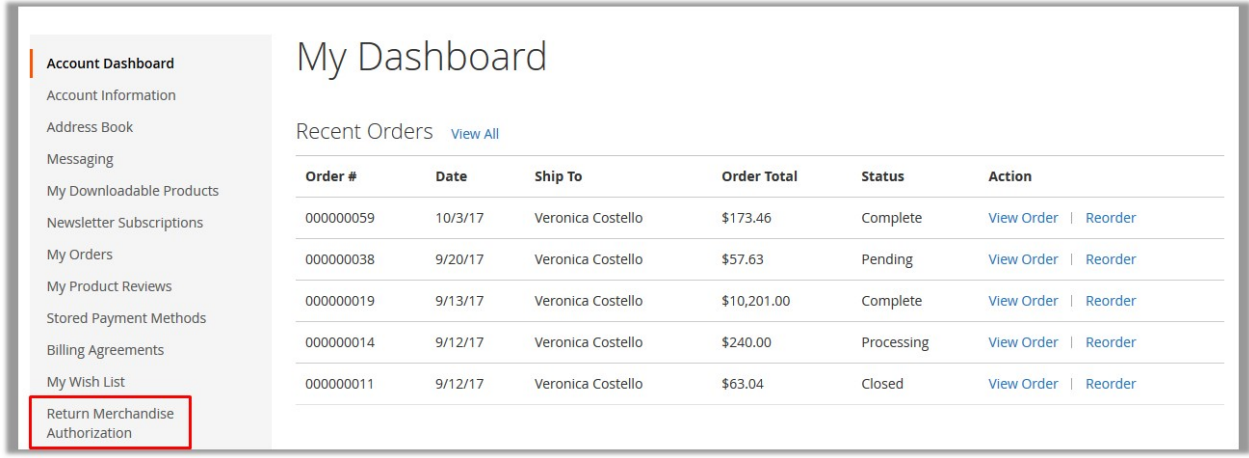

2. In the left navigation panel, click the **Return Merchandise Authorization** menu. The **Return Merchandise List** page appears as shown in the following figure:

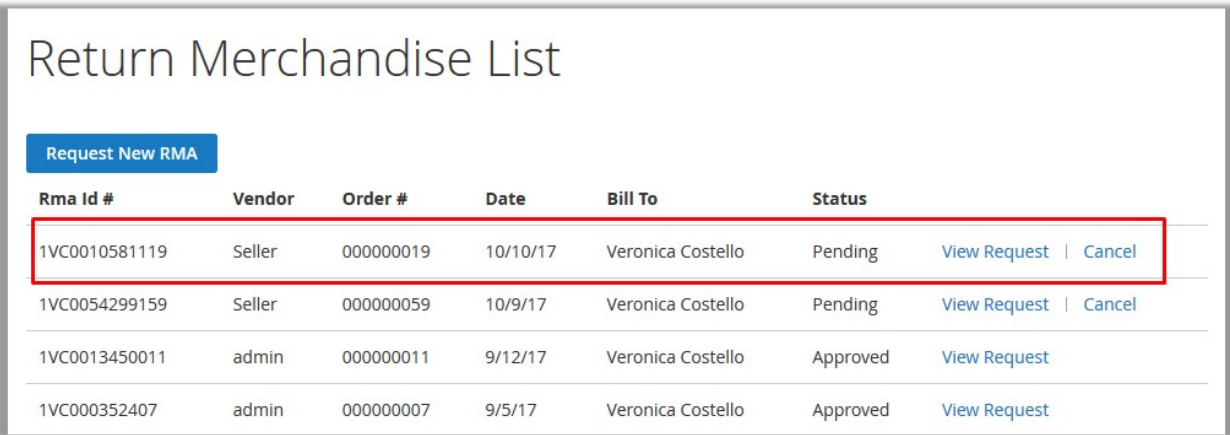

- 3. Click the **Cancel** link.
- A confirmation dailog box appears.
- 4. Click the **OK** button.

The RMA is canceled.